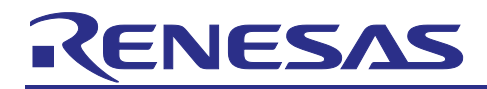

Renesas RA Family

# **RA AWS Cloud Connectivity on CK-RA6M5 with Ethernet – Getting Started Guide**

## **Introduction**

This document provides instructions for running AWS cloud connectivity Application Project on CK-RA6M5 using Ethernet interface.

#### **Applies to:**

• RA6M5 MCU Group

#### **Required Resources**

To build and run the MQTT/TLS application example, the following resources are needed.

#### **Development tools and software**

• Flexible Software Package (FSP) v5.0.0 and required tools [\(renesas.com/us/en/software-tool/flexible](https://www.renesas.com/us/en/software-tool/flexible-software-package-fsp)[software-package-fsp\)](https://www.renesas.com/us/en/software-tool/flexible-software-package-fsp)

#### **Hardware**

- Renesas CK-RA6M5 kit [\(renesas.com/ra/ck-ra6m5\)](https://www.renesas.com/ra/ck-ra6m5)
- PC running Windows® 10 and an installed web browser (Google Chrome, Internet Explorer, Microsoft Edge, Mozilla Firefox, or Safari)
- Micro USB cables (included as part of the kit. See *CK-RA6M5* —*User's Manual*).
- Ethernet cable
- A router with a least 1 available 100 Mbps/full duplex Ethernet port

#### **Prerequisites and Intended Audience**

This application note assumes that the user is adept at operating the Renesas  $e<sup>2</sup>$  studio IDE with Flexible Software Package (FSP). If not, we recommend reading and following the procedures in the *FSP User's Manual* sections for 'Starting Development' including 'Debug the Blinky Project'. Doing so enables familiarization with e<sup>2</sup> studio and FSP and validates proper debug connection to the target board. In addition, this application note assumes prior knowledge of MQTT/TLS and its communication protocols.

The intended audience is users who want to develop applications with MQTT/TLS modules using Ethernet modules on Renesas RA6 MCU Series.

Note: If you are a first-time user of  $e^2$  studio and FSP, we highly recommend you install  $e^2$  studio and FSP on your system to run the Blinky Project and to get familiar with the  $e<sup>2</sup>$  studio and FSP development environment before proceeding to the next sections.

Note: This Application Project and Application Note are guaranteed to work only with FSP v5.0.0

#### **Prerequisites**

- 1. Access to online documentation is available in the Cloud Connectivity References section.
- 2. Access to latest documentation for identified Renesas Flexible Software Package.
- 3. Prior knowledge of operating e<sup>2</sup> studio and built-in (or standalone) RA Configurator.
- 4. Access to associated hardware documentation such as User Manuals, Schematics, and other relevant kit information [\(renesas.com/ra/ck-ra6m5\)](https://www.renesas.com/ra/ck-ra6m5)).

#### **Contents**

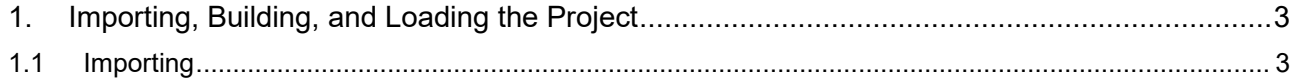

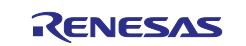

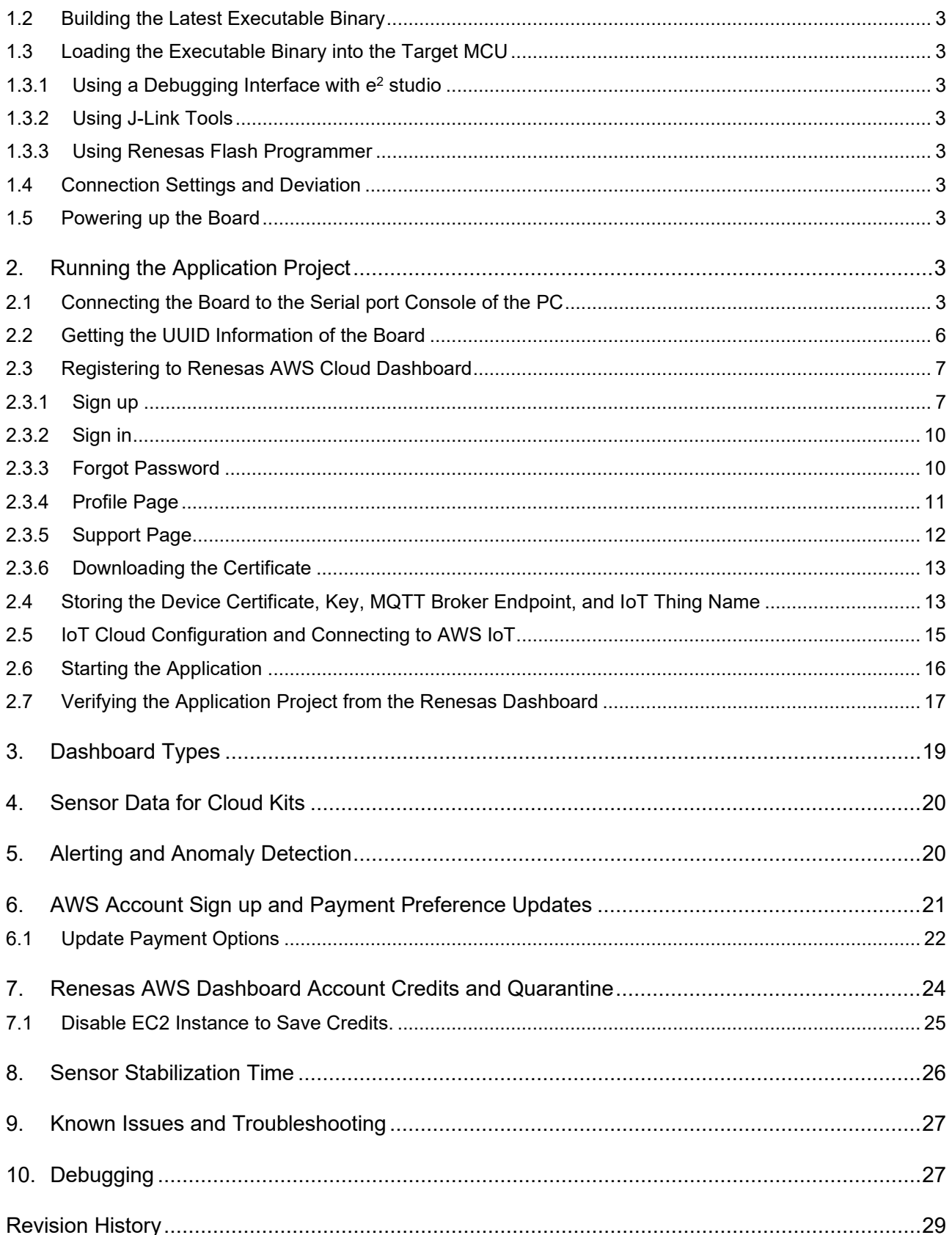

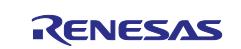

## <span id="page-2-0"></span>**1. Importing, Building, and Loading the Project**

## <span id="page-2-1"></span>**1.1 Importing**

This project "aws\_ck\_ra6m5\_ethernet\_app" can be imported into the e<sup>2</sup> studio using the instructions provided in the RA *FSP User's Manual*. See section *Starting Development > e2 studio ISDE User Guide > Importing an Existing Project into e2 studio ISDE.*

#### <span id="page-2-2"></span>**1.2 Building the Latest Executable Binary**

Upon successfully importing and/or modifying the project into  $e<sup>2</sup>$  studio IDE, follow the instructions provided in the RA *FSP User's Manual* to build an executable binary/hex/mot/elf file. See Section *Starting Development > e2 studio ISDE User Guide > Tutorial: Your First RA MCU Project > Build the Blinky Project.*

## <span id="page-2-3"></span>**1.3 Loading the Executable Binary into the Target MCU**

The executable file may be programmed into the target MCU through any one of three means.

#### <span id="page-2-4"></span>**1.3.1 Using a Debugging Interface with e2 studio**

Instructions to program the executable binary are found in the latest RA FSP User Manual. See Section *Starting Development > e2 studio ISDE User Guide > Tutorial: Your First RA MCU Project > Debug the Blinky Project.*

This is the preferred method for programming as it allows additional debugging functionality to be available through the on-chip debugger.

Follow the instructions for programming the board and proceed to section 1.4.

#### <span id="page-2-5"></span>**1.3.2 Using J-Link Tools**

SEGGER J-Link Tools such as J-Flash, J-Flash Lite, and J-Link Commander can be used to program the executable binary into the target MCU. Refer to User Manuals UM08001 and UM08003 on [www.segger.com.](http://www.segger.com/)  Use the .srec or .hex file in Application Project to program the board and proceed to section 1.4.

#### <span id="page-2-6"></span>**1.3.3 Using Renesas Flash Programmer**

[Renesas Flash Programmer](https://www.renesas.com/us/en/software-tool/renesas-flash-programmer-programming-gui#overview) provides usable and functional support for programming the on-chip flash memory of Renesas microcontrollers in each phase of development and mass production. Use the .srec or .hex file in the Application Project folder to program the board and proceed to section 1.4.

#### <span id="page-2-7"></span>**1.4 Connection Settings and Deviation**

Reset the board assembly associated with this application note to the default electrical jumper settings as specified in the *CK-RA6M5 User's Manual* before proceeding with the next set of instructions.

Note: For this Ethernet based cloud connectivity application project and application note, the user is required to connect the Ethernet cable to the connector (J18) on the board.

#### <span id="page-2-8"></span>**1.5 Powering up the Board**

To connect power to the board, connect the USB cable to the CK-RA6M5 board's J14 connector (USB\_DBG) and the other end to the PC USB port. Connect the second USB Cable to J20 connector of the CK-RA6M5 board and other end to the second USB Port of the PC (This will be the Console Port for Application). Users are required to use the Command Line Interface (CLI) to configure and run the Application. Connect the Ethernet cable from the port on the board to the router.

Then run the debug application, with the instructions in the next sections.

#### <span id="page-2-9"></span>**2. Running the Application Project**

Note**:** The steps indicated below are tested on Window OS only.

#### <span id="page-2-10"></span>**2.1 Connecting the Board to the Serial port Console of the PC**

- 1. On the host PC, open Windows Device Manager. Expand **Ports (COM & LPT)**, locate **USB Serial Device (COMxx)** and note down the COM port number for reference in the next step.
	- Note: USB Serial Device drivers are required to communicate between the CK-RA6M5 board and the terminal application on the host PC.

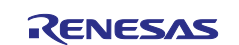

| Device Manager                                                            | × |
|---------------------------------------------------------------------------|---|
| File Action View Help                                                     |   |
| $\overline{?}$ $\overline{2}$<br>$\Leftrightarrow$ $\Leftrightarrow$<br>屙 |   |
| $\vee$ MM-5CG3060XSY                                                      |   |
| Audio inputs and outputs<br>$\rightarrow$                                 |   |
| <b>B</b> Batteries<br>$\rightarrow$                                       |   |
| 霸<br><b>Biometric devices</b><br>$\rightarrow$                            |   |
| $\left( \mathbf{r}\right)$<br>Bluetooth                                   |   |
| ◉<br>Cameras<br>$\rightarrow$                                             |   |
| $\Box$ Computer                                                           |   |
| Disk drives                                                               |   |
| <b>Display adapters</b>                                                   |   |
| m<br>Firmware<br>$\rightarrow$                                            |   |
| Human Interface Devices                                                   |   |
| <b>E</b> Keyboards<br>$\rightarrow$                                       |   |
| Mice and other pointing devices<br>$\rightarrow$                          |   |
| Monitors<br>$\rightarrow$                                                 |   |
| > P Network adapters                                                      |   |
| ▼ Dorts (COM & LPT)                                                       |   |
| Intel(R) Active Management Technology - SOL (COM3)                        |   |
| <b>■</b> USB Serial Device (COM4)                                         |   |
| $\sum$ Print queues                                                       |   |
| $\triangleright$ $\blacksquare$ Processors                                |   |
| <b>R</b> Security devices                                                 |   |
| $\angle$ E Sensors                                                        |   |
| Software components<br>$\rightarrow$                                      |   |
| Software devices<br>$\rightarrow$                                         |   |
| i Sound, video and game controllers<br>$\rightarrow$                      |   |
| Say Storage controllers                                                   |   |

**Figure 1. USB Serial Device in Windows Device Manager**

2. Open Tera Term select **New connection** and select **Serial** and **COMxx: USB Serial Device (COMxx)** and click**OK**.

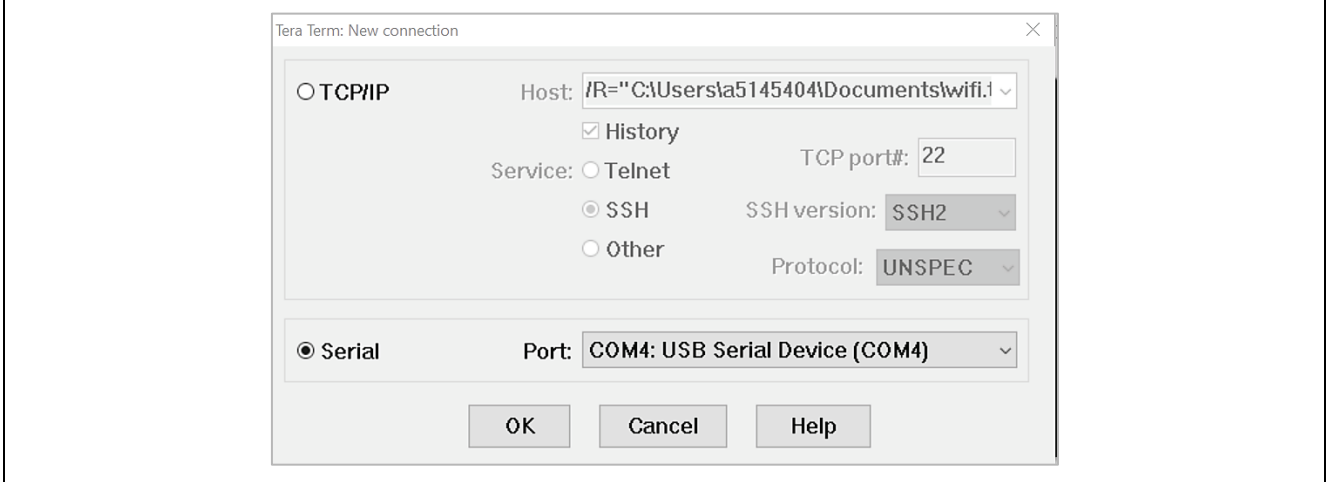

**Figure 2. Selecting the Serial Port on Tera Term**

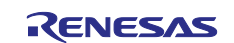

3. Make sure Tera Term selects the black background, if not configure it from **Setup > Window** and make the following selections.

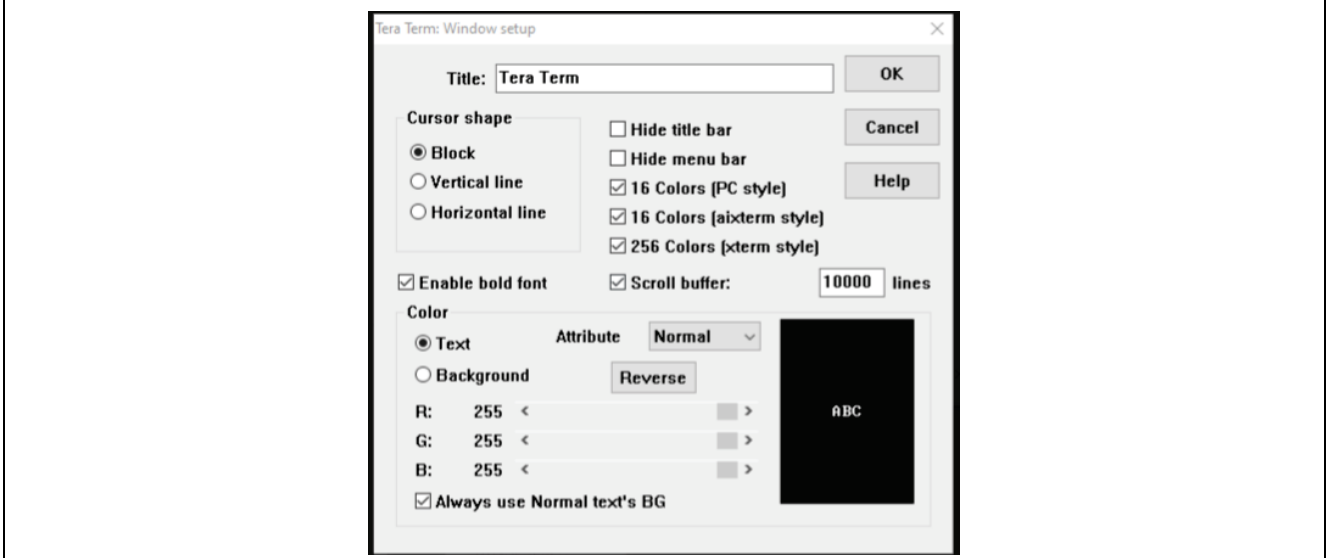

**Figure 3. Configuring the Black Background for Serial Port on Tera Term**

4. Configure for the terminal from **Setup > Terminal…**, select **New-line Receive** as **AUTO**.

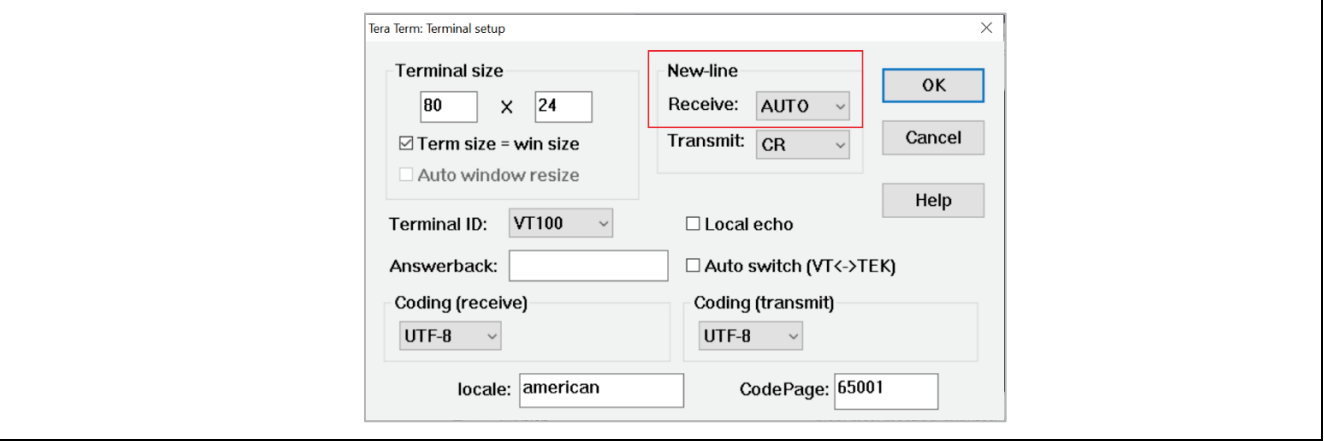

#### **Figure 4. Configuring Terminal**

5. Using the **Setup > Serial port…** and ensure that the speed is set to **115200**, as shown below.

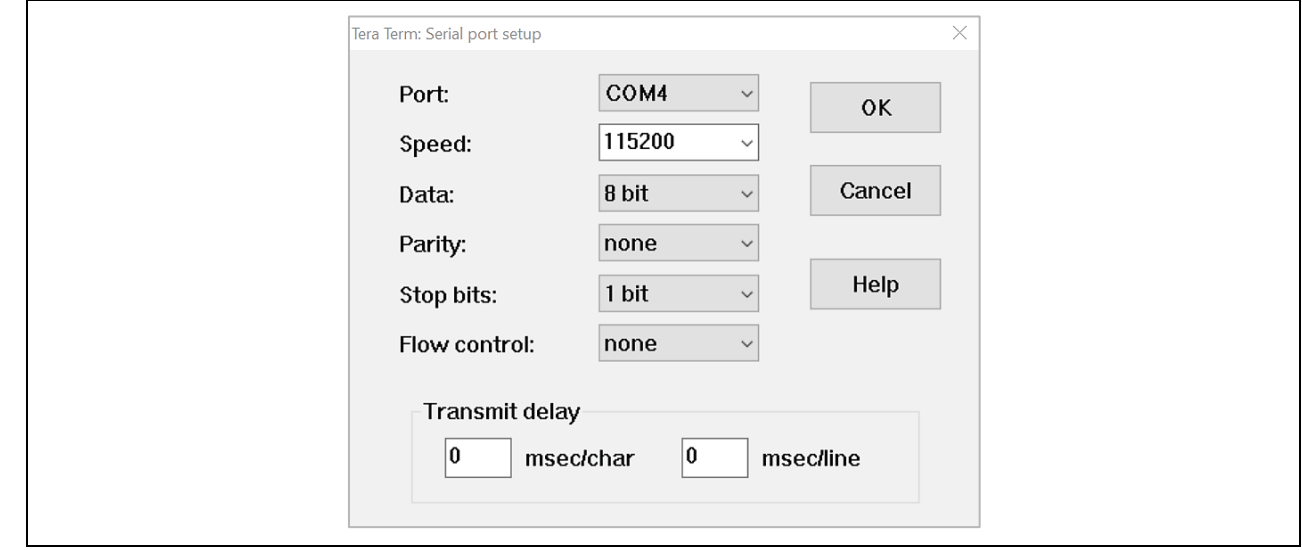

**Figure 5. Select 115200 on the Speed Pulldown Menu**

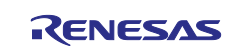

6. Complete the connection. The Configuration CLI Menu will be displayed on the console as shown below. Note: Please reset the board by pressing the **S1** user switch if the menu is not displayed.

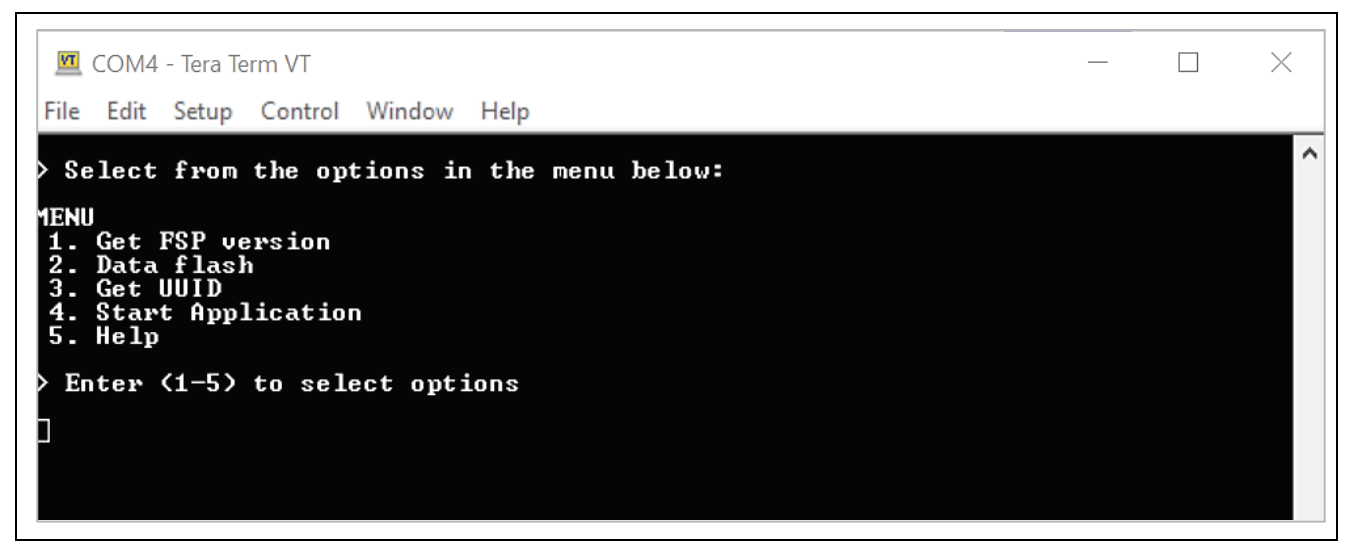

**Figure 6. Main Menu**

7. In the CLI shown in the preceding screenshot, choose the number to select the commands. For example, when you press **1**, the FSP version of the application is displayed as shown below. At any point of time, press the space bar to return to the previous menu.

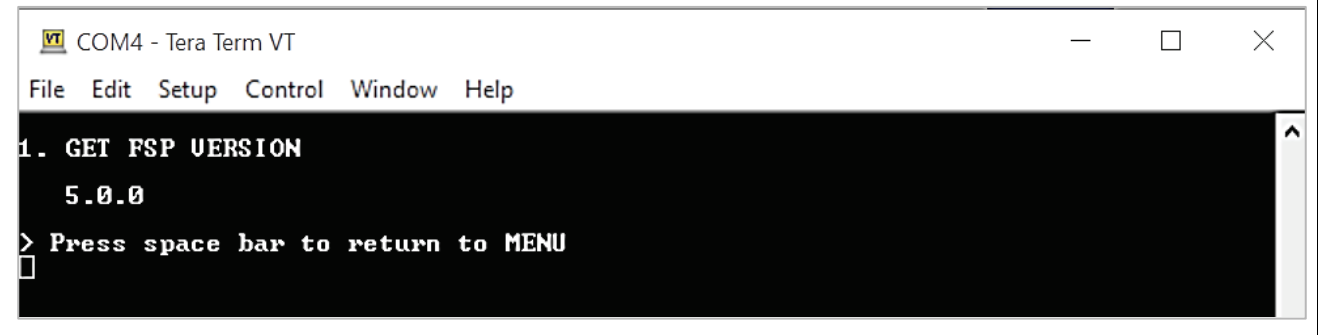

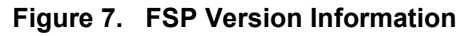

## <span id="page-5-0"></span>**2.2 Getting the UUID Information of the Board**

1. Press **3** from the **Main Menu** to display the board UUID. This command obtains the UUID information of the board and displays it on the console as shown in the screenshot below. You will need this information for registering to the [Renesas AWS Cloud Dashboard.](https://renesas.cloud-ra-rx.com/login)

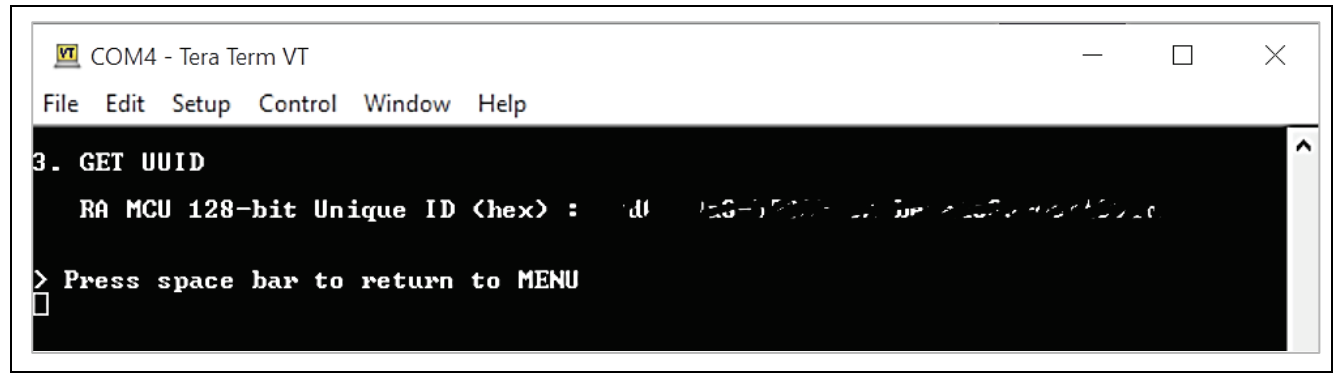

**Figure 8. Getting Board UUID Information**

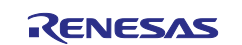

#### <span id="page-6-0"></span>**2.3 Registering to Renesas AWS Cloud Dashboard**

AWS dashboard for Renesas CK-RA6M5 cloud kit is custom designed to visualize the data of all the sensors on the cloud kits. The dashboard connects to AWS IoT services through AWS IoT core and enables users to utilize the cloud services to full potential.

To allow users to experience a hassle free first experience of the cloud kits, every cloud kit is credited with \$10 USD AWS credits upon registration.

The dashboard can be accessed at<https://renesas.cloud-ra-rx.com/>

#### <span id="page-6-1"></span>**2.3.1 Sign up**

After establishing the access of the RA and RX kit to kit-associated AWS sub account, where all necessary infrastructure will be provisioned, each user should sign up:

- 1. Go to the<https://renesas.cloud-ra-rx.com/>
- 2. If you don't have an account, click on the **Sign up** button. You are directed to the **Sign up** page.

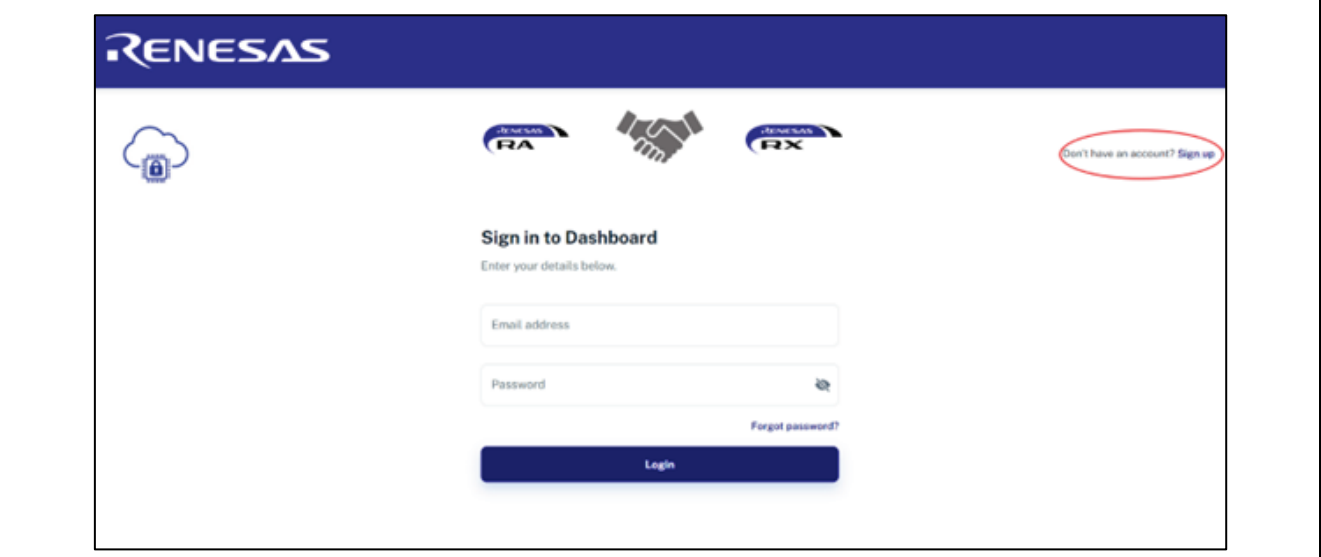

#### **Figure 9. Creating Account**

3. Enter your first name, last name, email address and password and press on the button **Register**.

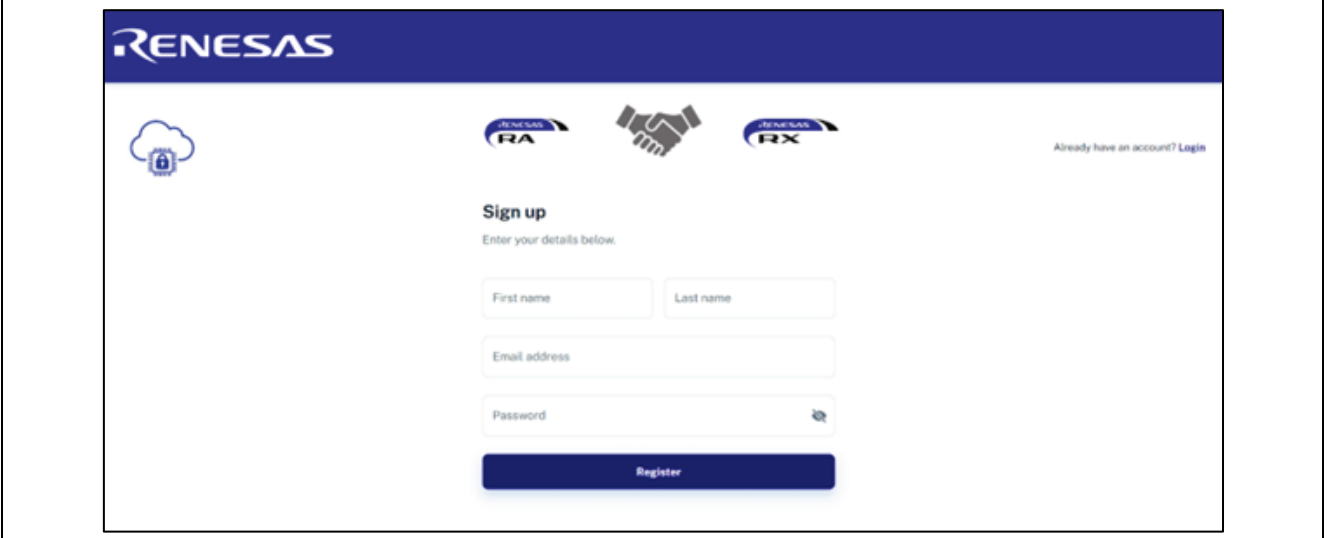

**Figure 10. Registering Information**

#### **The rules for a valid first name and last name:**

- Length Constraints: Minimum length of 2. Maximum length of 24.
- Information must be entered in English or another Latin character-based language.

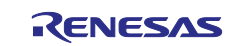

#### **The rules for a valid email address:**

- The address must be a minimum of 6 and a maximum of 64 characters long.
- All characters must be 7-bit ASCII characters.
- There must be one and only one  $@$  symbol, which separates the local name from the domain name.
- The local name cannot contain any of the following characters: whitespace, "' () < > [] : ; , \ | % &
- The local name cannot begin with a dot (.)
- The local name cannot contain double Plus, for example: [account+rnss+alpha@domain.com](mailto:account+rnss+alpha@domain.com)
- The domain name can consist of only the characters [a-z],[A-Z],[0-9], hyphen (-), or dot (.)
- The domain name cannot begin or end with a hyphen (-) or dot (.)
- The domain name must contain at least one dot.

#### **The rules for a valid password:**

- The password must be a minimum of 8 and maximum of 64 characters long.
- Password must contain at least one uppercase character, one lowercase character, one number, one special character: ! # \$ % & \* ? @.
- 4. Verification code will be sent to your email. Enter the code and press on the **Send** button. You are redirected to the **Register Device** page.

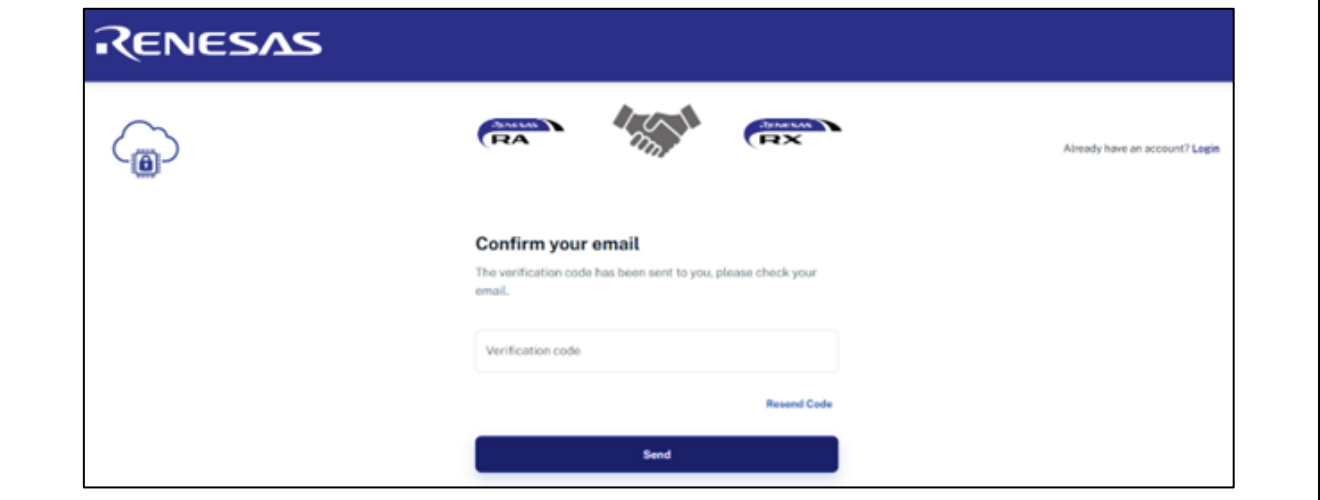

**Figure 11. Confirming Email**

If you do not receive an email with the code, please click on **Resend Code**.

5. Enter the UUID of the kit to complete the registration process. UUID is the unique ID of your board. Refer to "CK-RA6M5 AWS Application Project" for steps for obtaining the UUID of the kit. Note: Only 1 device will be assigned to an account.

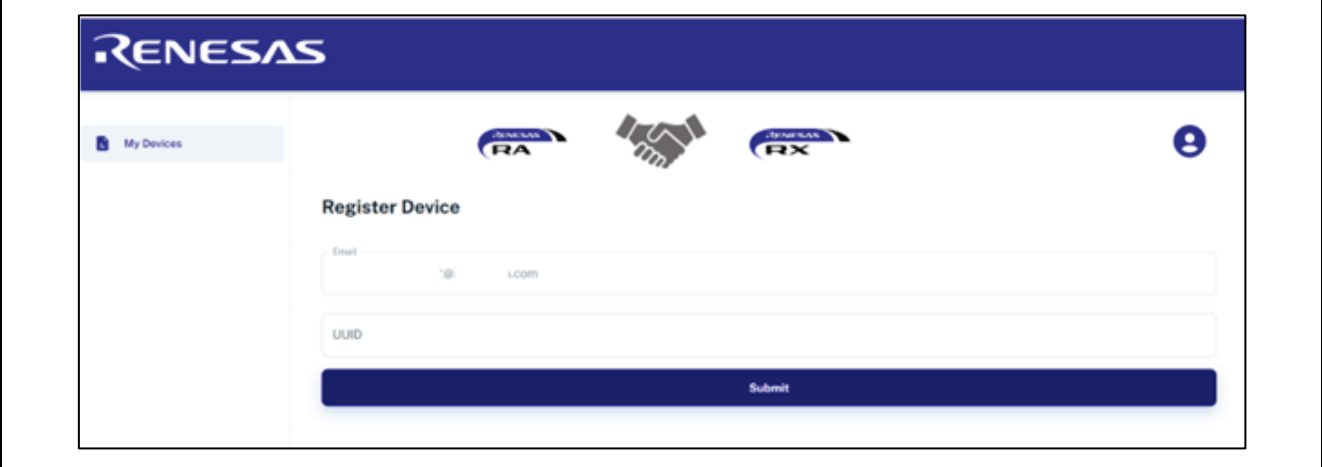

**Figure 12. Registering Device**

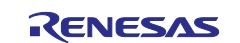

6. The registration page indicates that the device registration is in progress.

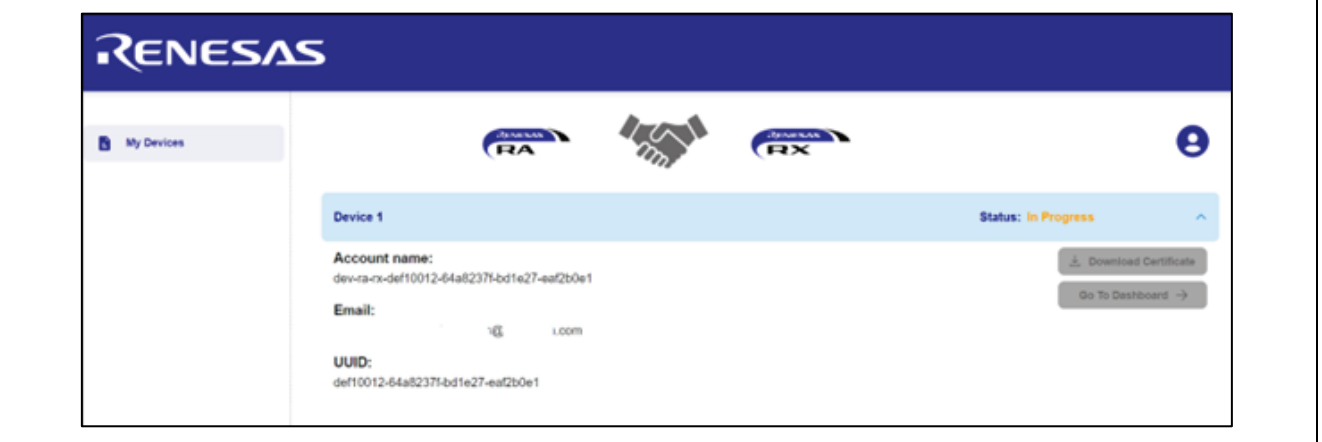

**Figure 13. Device Registration in Progress**

7. After the sub account is registered, it is provisioned. Refresh the page for change of status of registration and to download the certificates.

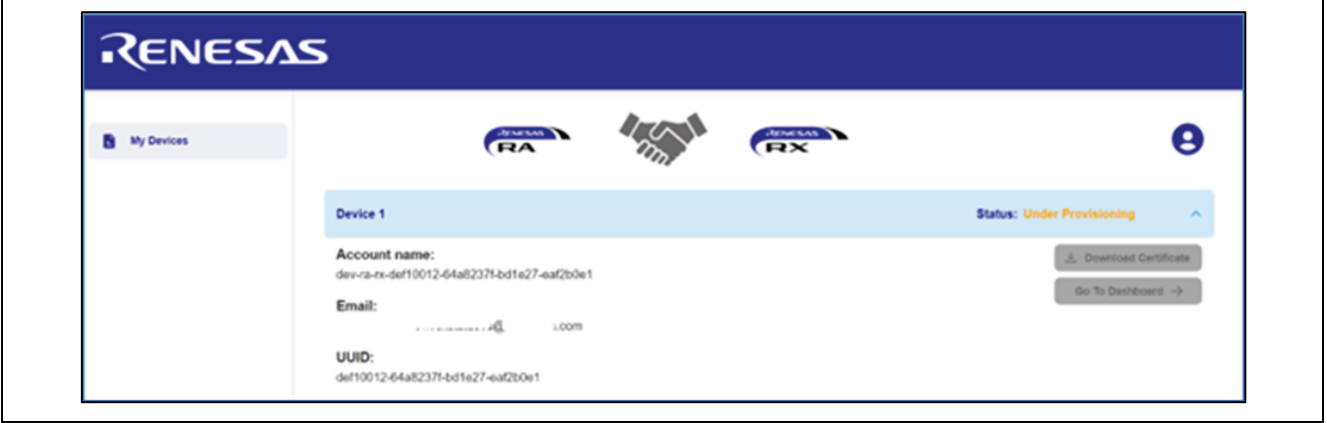

**Figure 14. Sub Account Registration**

8. Wait for the buttons **Download Certificate** and **Go To Dashboard** turn available on the registration page. This process may take up to **1-5 min** for device provisioning to complete.

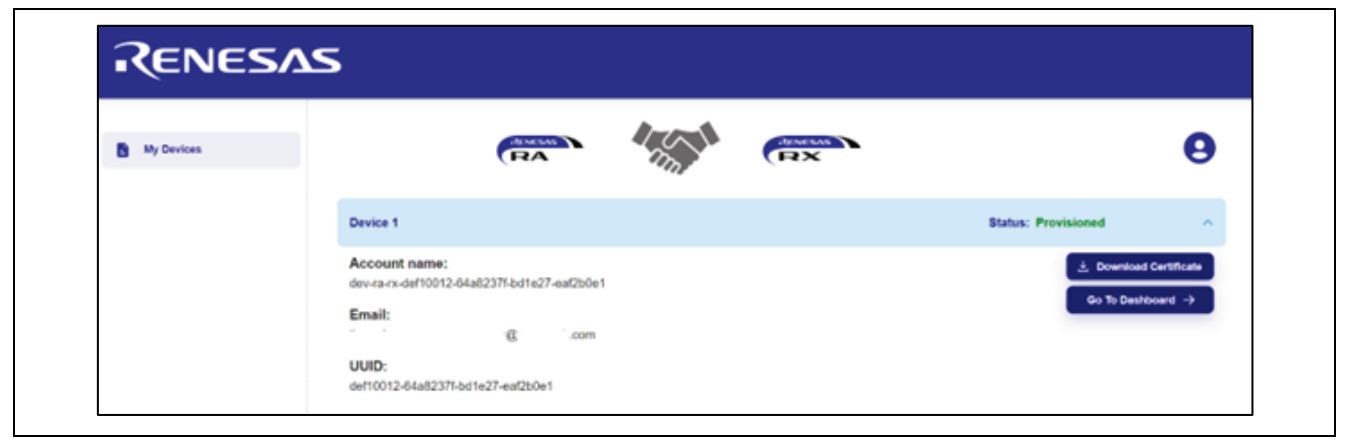

**Figure 15. Completing Device Provisioning**

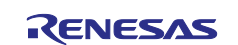

## <span id="page-9-0"></span>**2.3.2 Sign in**

If you have already registered on our web portal, you need to Sign in entering your email and password.

#### <span id="page-9-1"></span>**2.3.3 Forgot Password**

1. Click **Forgot password** on **Sign into Dashboard** page. You are directed to the **Restore Password** page.

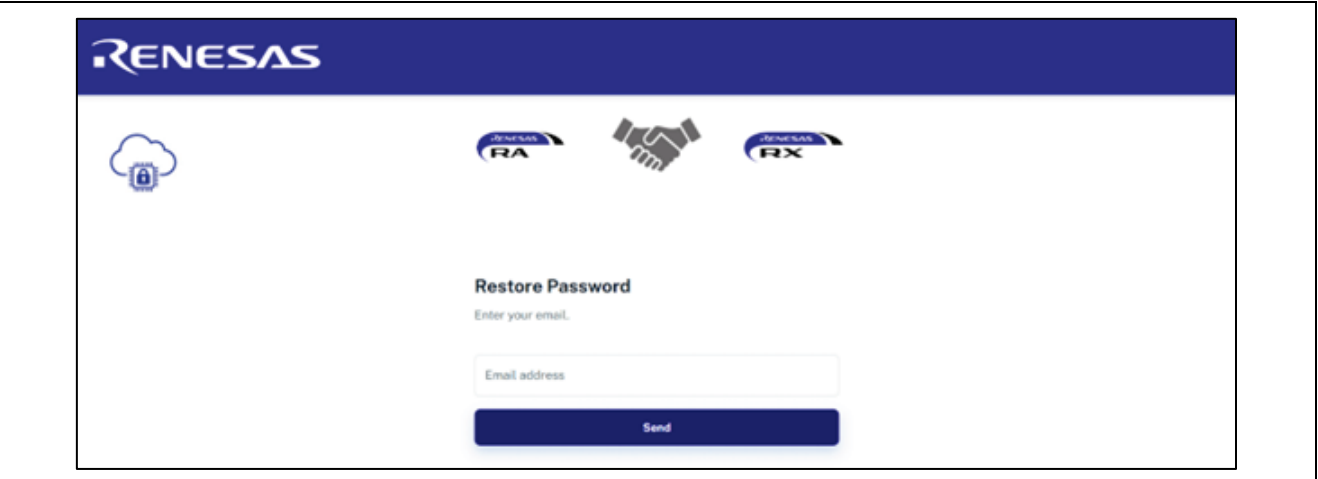

**Figure 16. Restoring Password 1**

2. Enter your email and click on the button **Send**.

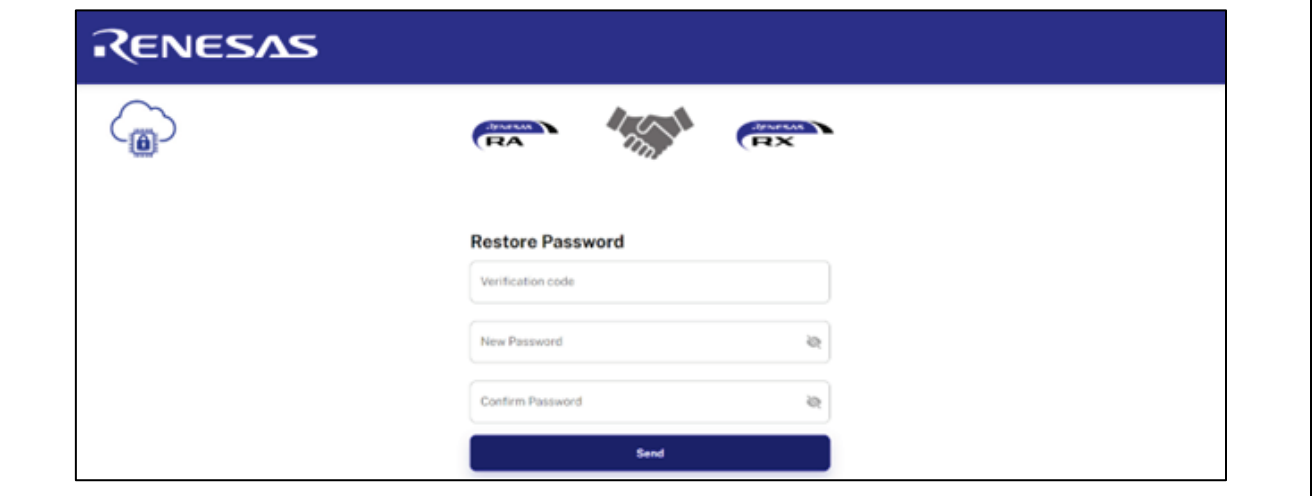

**Figure 17. Restoring Password 2**

- 3. You should receive a verification code to your email.
- 4. Enter the code, your new password and confirm it.
- 5. To end the process, press on the button **Send**.

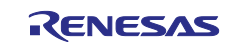

## <span id="page-10-0"></span>**2.3.4 Profile Page**

To see your profile page:

1. Click on your user's picture - top right. Select Profile.

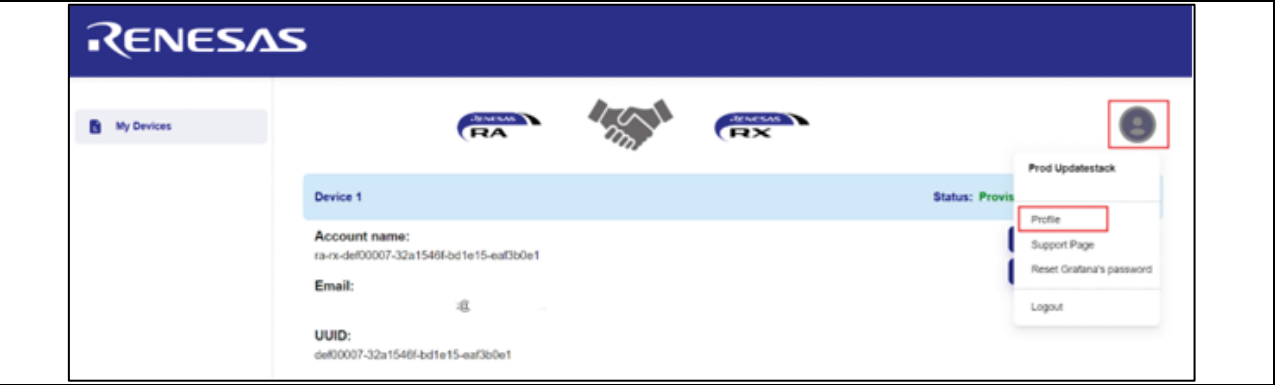

**Figure 18. Selecting Profile**

You are redirected to the Profile page:

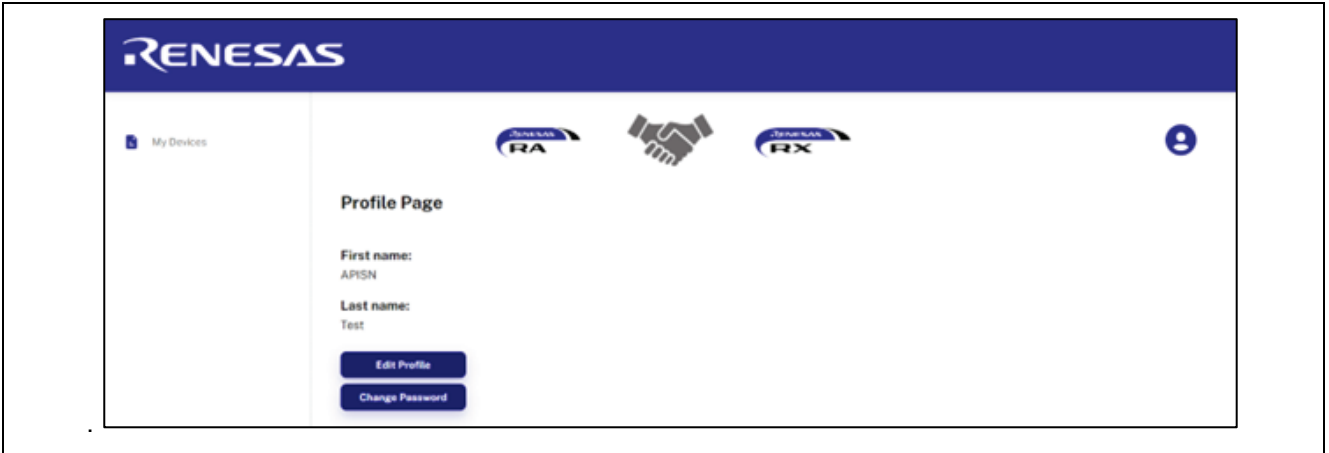

**Figure 19. Profile Page**

On the page you can edit your profile:

- A. Press on the button Edit Profile.
- B. Change your First name and Last name.
- C. Press on the button Send.
- D. Your Account Name is updated.

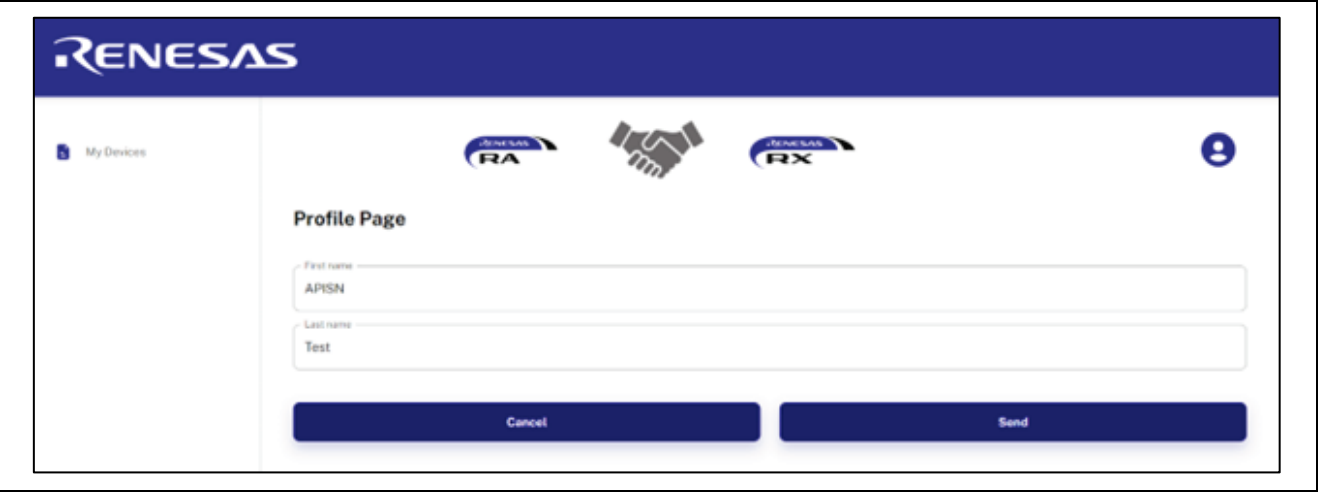

**Figure 20. Updated Profile Page**

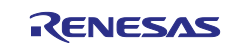

Also, you can change your password, the rules for a valid password have been mentioned above:

- A. Press on the button Change Password.
- B. Enter your Old Password.
- C. Enter your New Password.
- D. Confirm your New Password and press the button Send.
- E. Your password is updated.

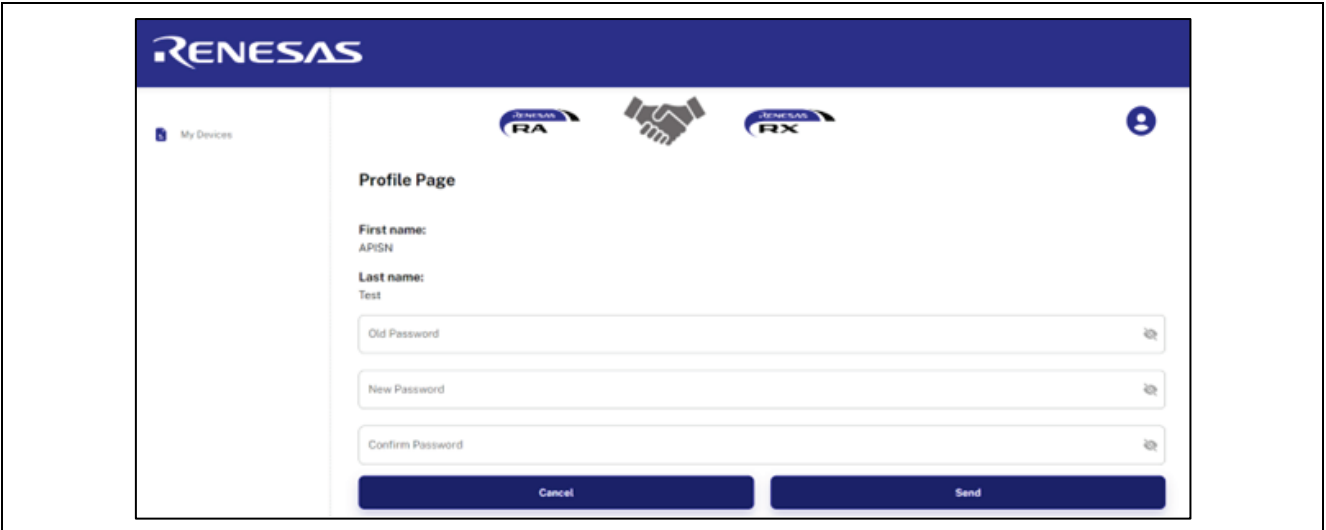

**Figure 21. Changing Password on Profile Page**

#### <span id="page-11-0"></span>**2.3.5 Support Page**

To see your support page:

Click on your user's picture - top right. Select Support page.

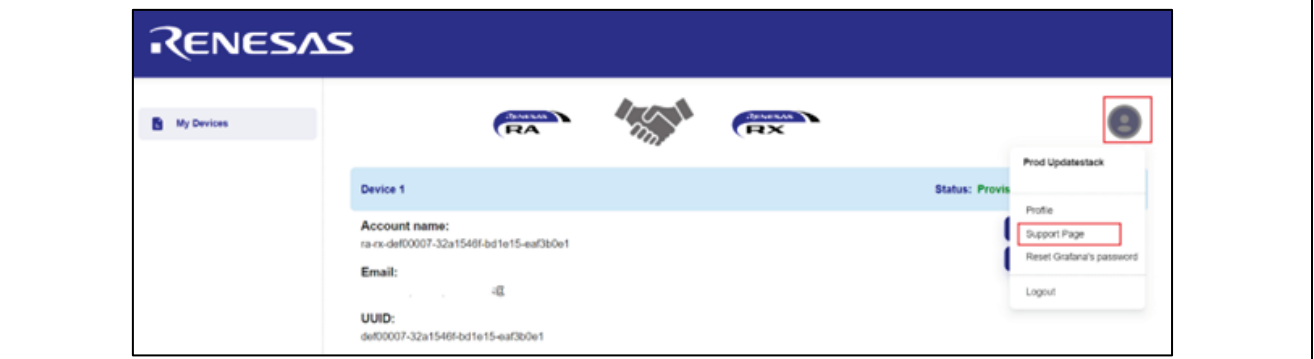

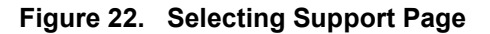

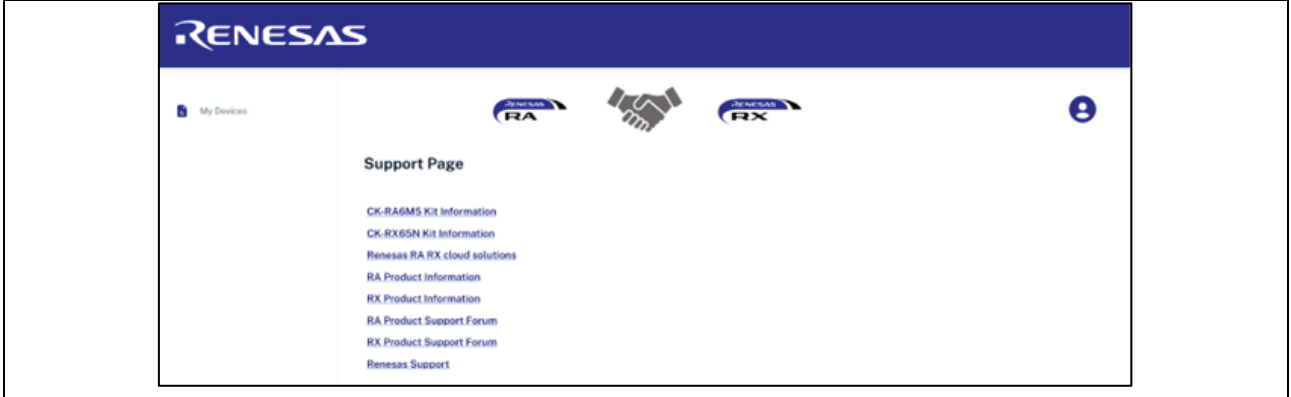

**Figure 23. Support Page**

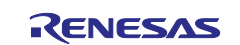

#### <span id="page-12-0"></span>**2.3.6 Downloading the Certificate**

Click on the **Download Certificate** button to download the credentials, **certs.zip** file and unzip this file.

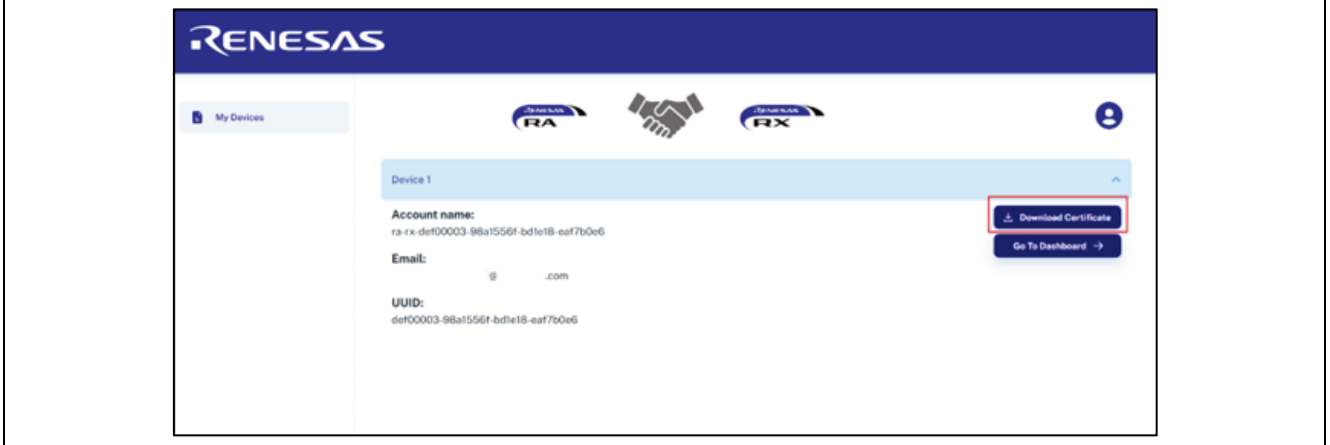

**Figure 24. Downloading the Certificate**

#### <span id="page-12-1"></span>**2.4 Storing the Device Certificate, Key, MQTT Broker Endpoint, and IoT Thing Name**

Device Certificate, Device Private Key, MQTT Broker Endpoint, and IOT Thing name need to be stored in the data flash for the application to work.

1. Press **2** on the **Main Menu** to display **Data Flash** related commands as shown in the following screenshots. This sub menu has commands to store, read, and validate the data.

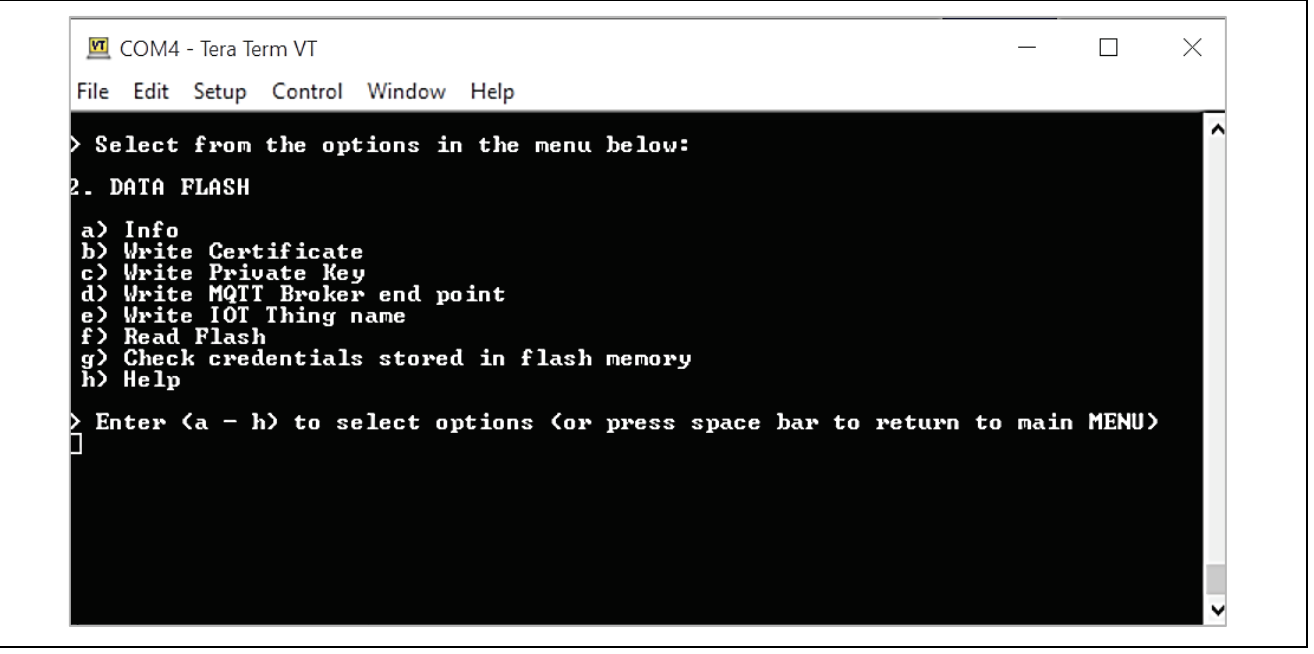

**Figure 25. Data Flash related Menu and Commands**

2. To store the **Device Certificate**, press the option **b** and Click the **File** tab of the Tera Term and **Send File** option and choose the device certificate file 'xxxxxcertificate.pem.crt' from the downloaded certs.zip file in section [2.3.10.](#page-12-0)

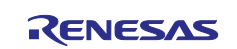

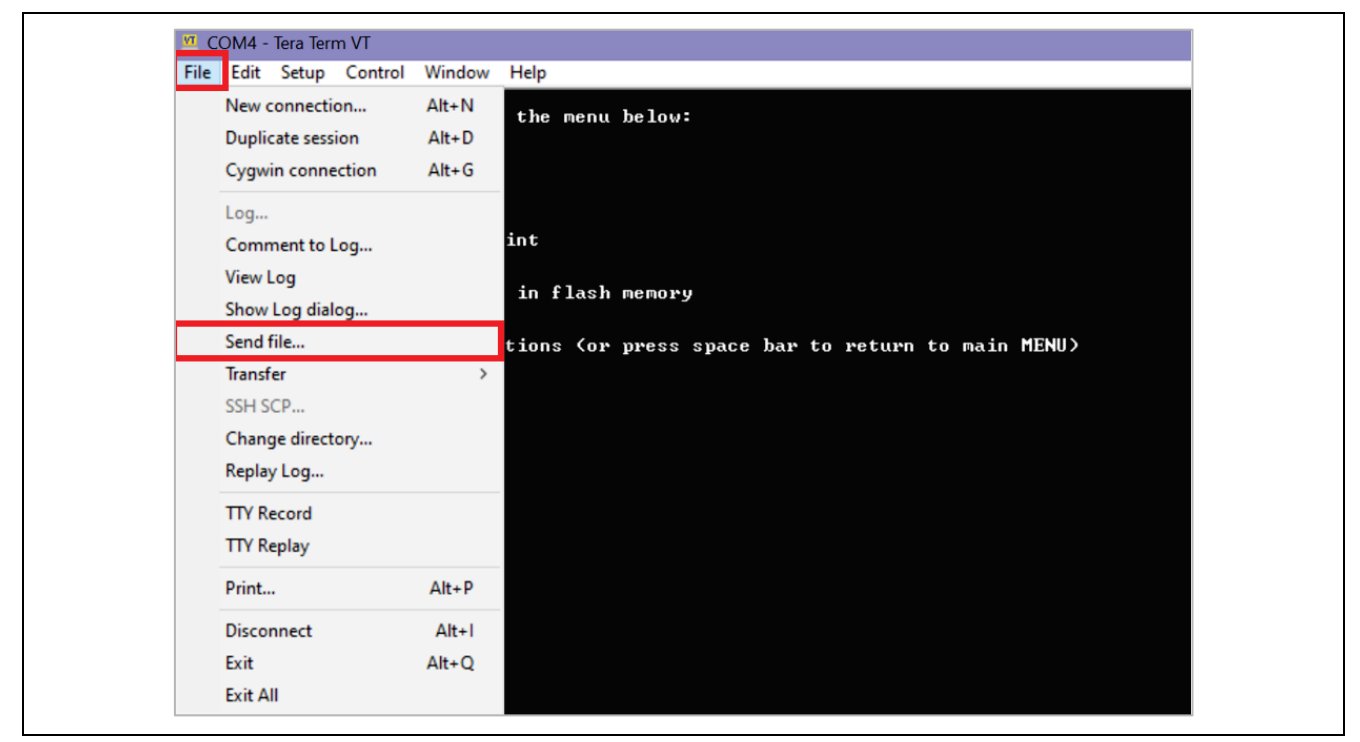

**Figure 26. Accessing the Device Certificate**

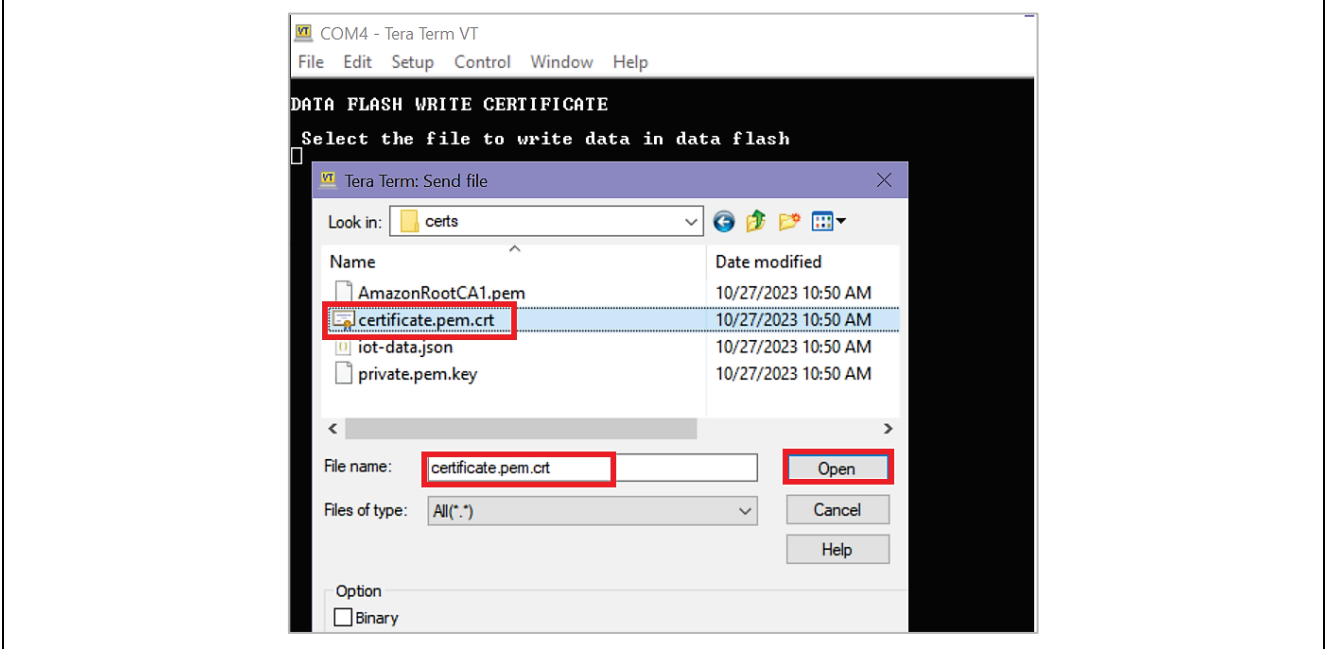

**Figure 27. Downloading the Device Certificate into the Data Flash**

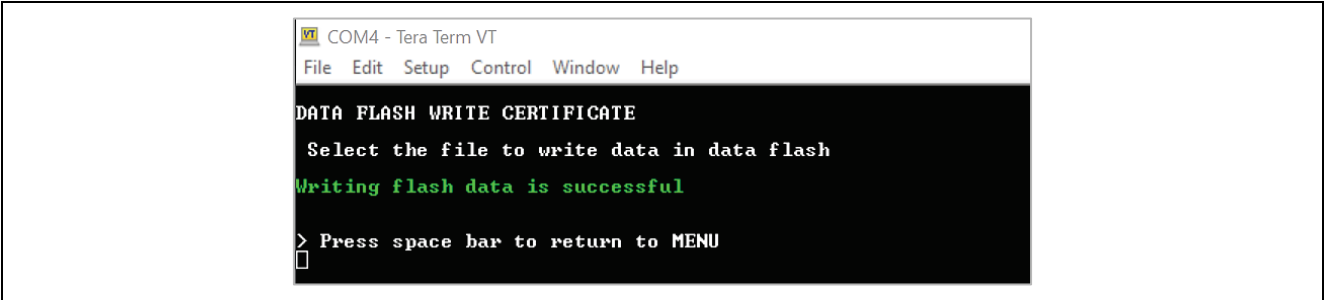

**Figure 28. Status of the Downloaded Device Certificate into the Data Flash**

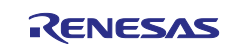

- 3. To store the **Device Key,** press option **c** and click the **File** tab of the Tera Term. Select the **Send File** option and choose the Device Key "xxxxxxxprivate.pem.key" from the downloaded **certs.zip** file in section [2.3.10.](#page-12-0)
- 4. To store the MQTT Broker end point**,** copy the end point string xxxxxxxxxx3ku-ats.iot.us-east-1.amazonaws.com from the **iot-data.json** file in **certs.zip** file. Press option **d** and click the **Edit** tab of the Tera Term and **Paste<CR>**. Verify and confirm the valid string and press **OK.**

Make sure to NOT copy the double quotes when copying the MQTT Broker end point.

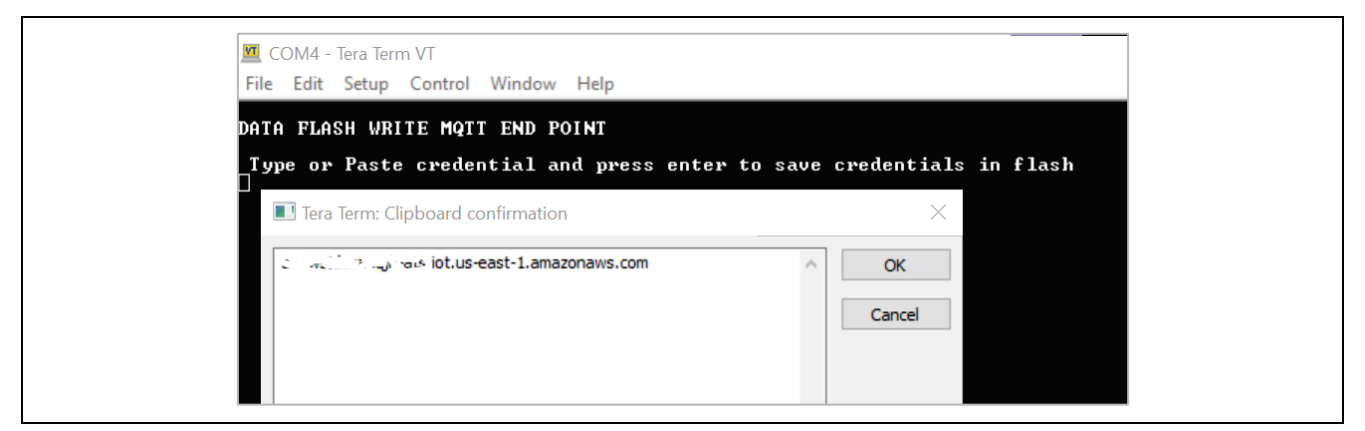

**Figure 29. Storing the MQTT Endpoint into the Data Flash**

5. To store the IOT Thing Name, copy the Thing Name string xxxxxxxxx-5736xxxx-xxxxxxxx-4e4bxxxx from the **iot-data.json** file in **certs.zip** file in section [2.3.10.](#page-12-0) Press option **e** and click the **Edit"** tab of the Tera Term and **Paste<CR>**. Verify and confirm the valid string and press **OK.** Note: Make sure to NOT copy the double quotes when copying the Thing Name.

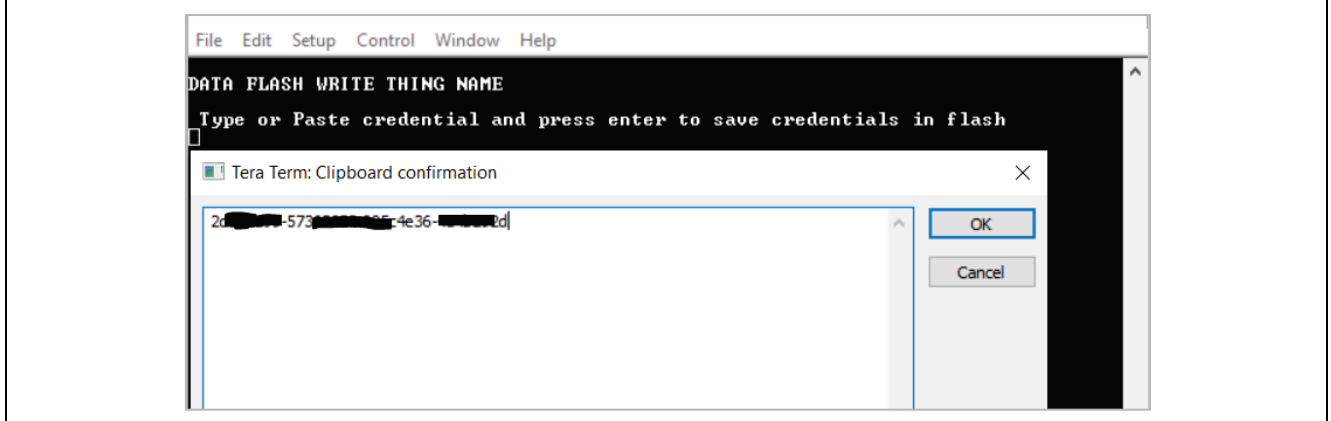

**Figure 30. Storing the MQTT Endpoint into the Data Flash**

- 6. Press option **f** and **g** to read and validate the stored information in the data flash. Press the space bar to go to the previous menu.
	- Note: Validation of the stored data is very limited and validates minimum set of data points. Users are required to input the valid data to the flash obtained from the Dashboard for the proper working of the application.

## <span id="page-14-0"></span>**2.5 IoT Cloud Configuration and Connecting to AWS IoT**

Sign in to Renesas AWS dashboard at<https://renesas.cloud-ra-rx.com/login> using an email account that has been used to sign up for AWS account previously.

- Note: It is important to sign up with an email that is not used previously to open an AWS account since the dashboard creates a new AWS account linked to the email address.
- Note: Store the invitation email for future, it may be required to access the AWS account.

Note: For Ethernet Applications, firewalls in the network may prevent connectivity to AWS IoT. Configure the network to allow access to the MQTT Port 8883.

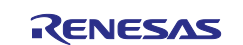

## <span id="page-15-0"></span>**2.6 Starting the Application**

After registering to the Dashboard, configuring the required Cloud credentials through the CLI, the application is ready to run. Press option "**4. Start Application"** to start the application. The application prints a Welcome screen along with the status of validating the Cloud credentials data present in the data flash as shown below.

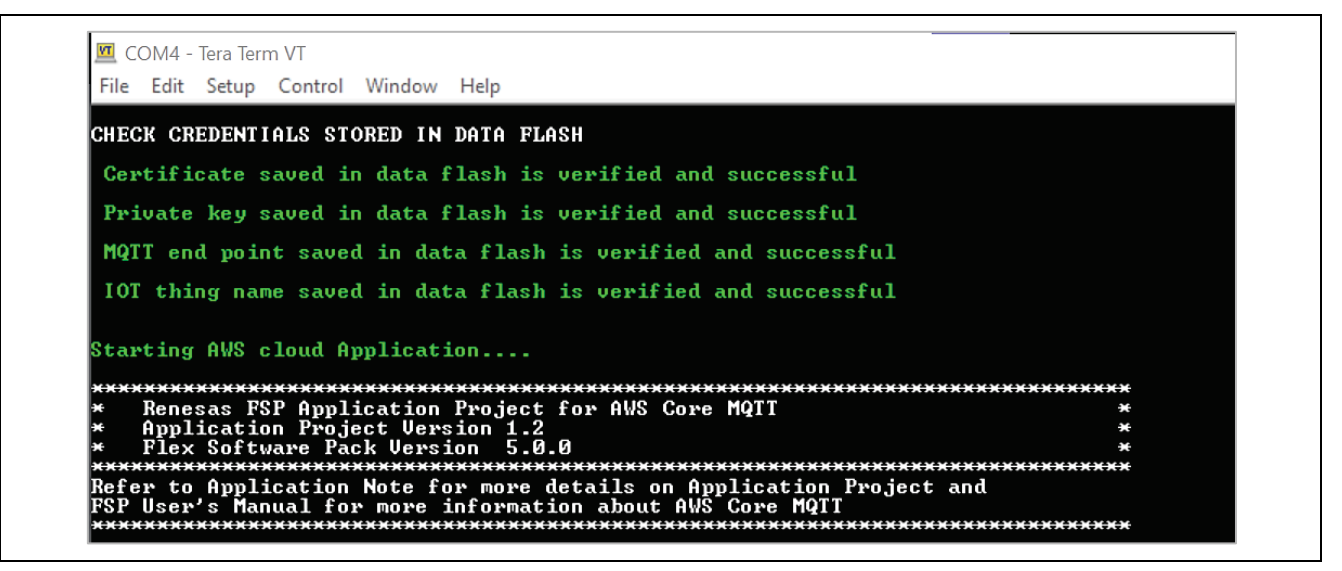

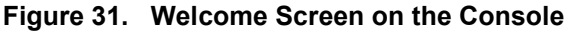

|          | Ethernet adapter Configuration for Renesas CK-RA6M5: Pre IP Init                                                                                                    |
|----------|----------------------------------------------------------------------------------------------------|
|          | Ethernet adapter for Renesas CK-RA6M5:<br>Description Benesas CK-RA6M5 Ethernet<br>Physical Address. 00-11-22-33-44-57<br>DHCP Enabled. No<br>IPv4 Address. : 0.0.0.0<br>Subnet Mask : 255.255.255.255<br>Default Gateway 8.0.0.0<br>DNS Servers 75.75.75.75<br>waiting for network link up |
|          | Ethernet adapter Configuration for Renesas CK-RA6M5: Post IP Init                                                                                                    |
|          | Ethernet adapter for Renesas CK-RA6M5:<br>Description : Renesas CK-RA6M5 Ethernet<br>Physical Address. 80-11-22-33-44-57<br>DHCP Enabled. Yes<br>IPu4 Address. : 192.168.3.123<br>Subnet Mask : 255.255.255.0<br>Default Gateway : 192.168.3.1<br>DNS Servers 8.8.8.8                       |
| .149.217 | : 54.165<br>DNS Lookup for "a35ge0sd27ozzd-ats.iot.us-east-1.amazonaws.com" is<br>Successful MQTT Connection to the end point a35ge0sd27ozzd—ats.iot.us—east—1.ama                                                                                                    |

**Figure 32. Connecting to the Network and AWS IoT**

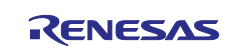

## <span id="page-16-0"></span>**2.7 Verifying the Application Project from the Renesas Dashboard**

Renesas AWS dashboard can be accessed from [renesas.cloud-ra-rx.com](https://renesas.cloud-ra-rx.com/) by clicking on **Go to Dashboard**.

Note: Users will have access to Grafana dashboard only when the device is provisioned, and the device status is "Active".

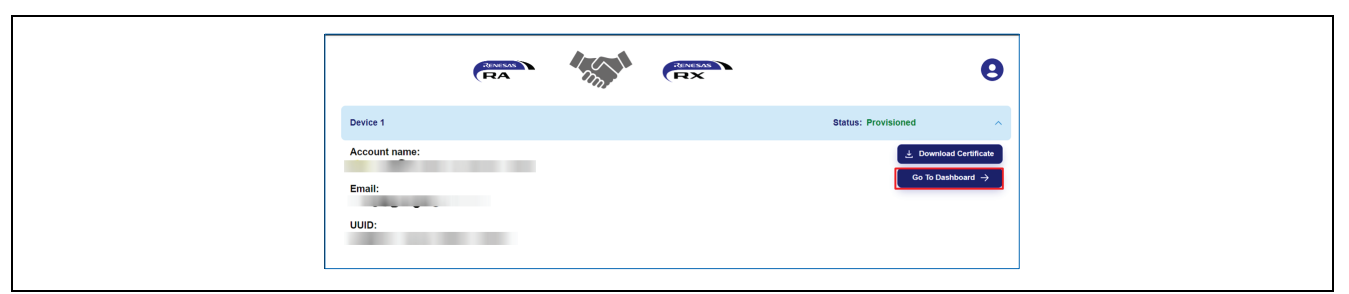

**Figure 33. Accessing Renesas AWS Cloud Dashboard**

First time users will access the dashboard with credentials **"admin" for both username and password** and will be directed to change the password.

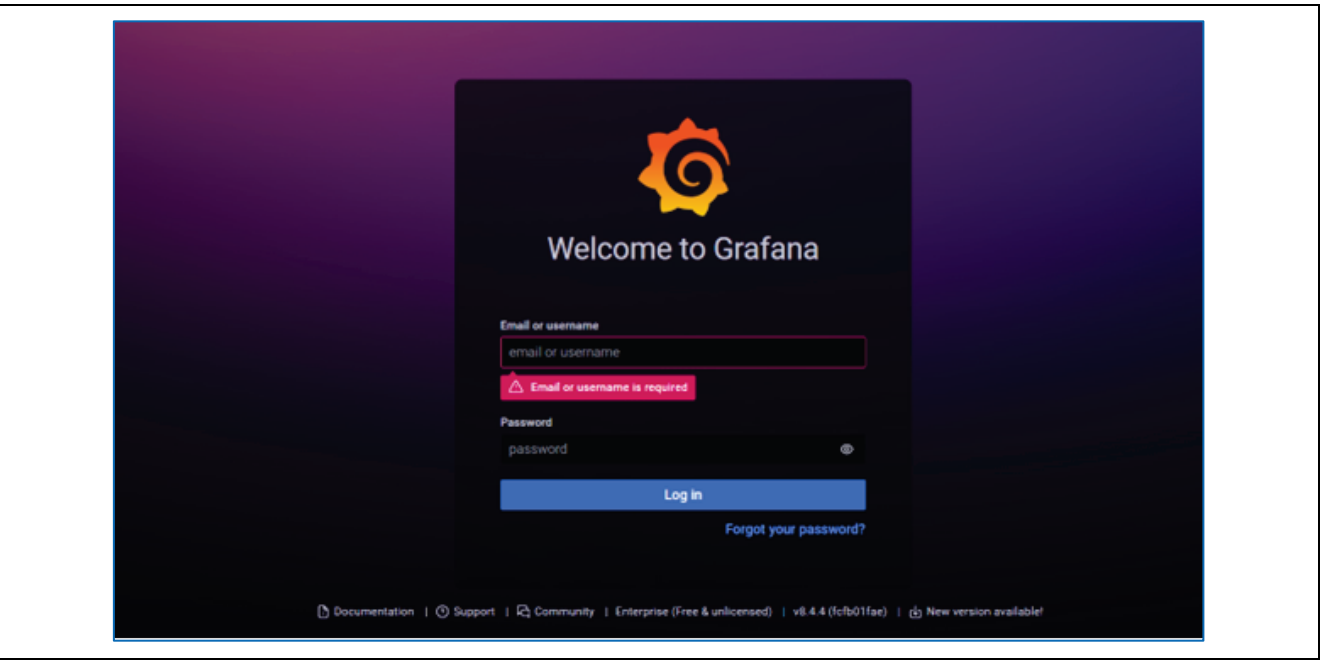

**Figure 34. Welcome to Grafana Screen**

Click **Skip** to access the dashboard.

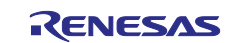

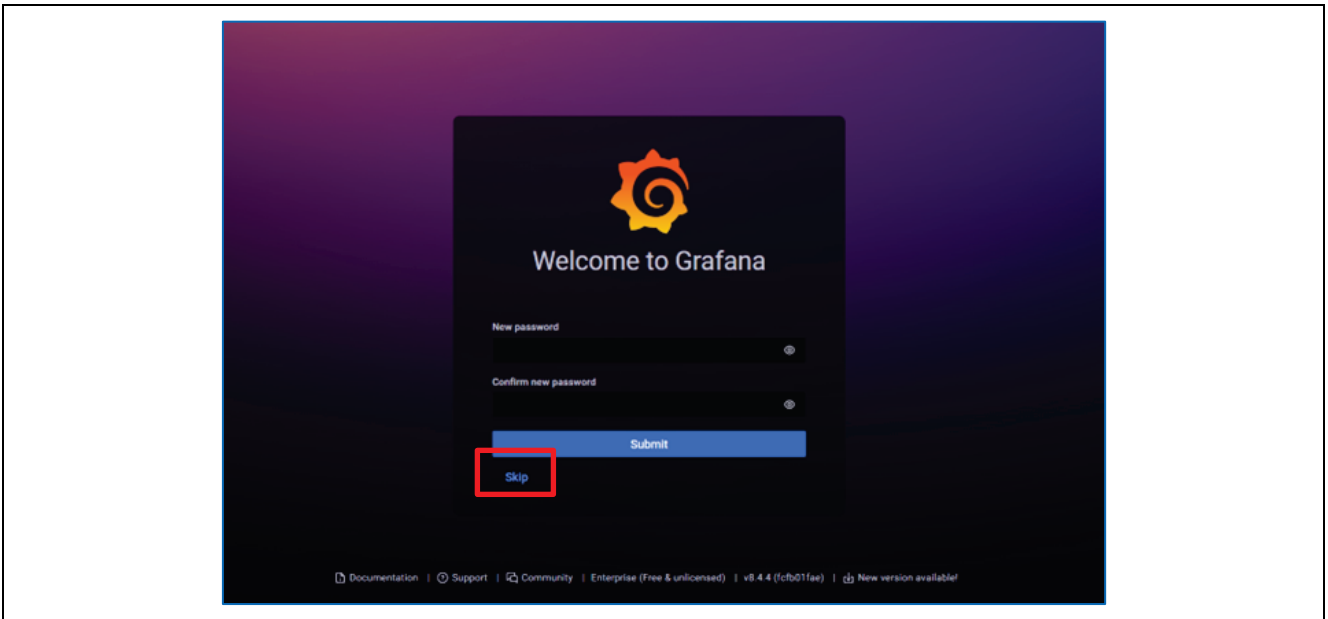

**Figure 35. Skipping Grafana Screen to Access Dashboard**

On the Renesas dashboard page, the sensors data can be viewed by clicking on the "arrow" next to each of the sensor data tabs. Allow up to 60 seconds for the data to be displayed on the dashboard. If the data is not updated as expected, refresh the page.

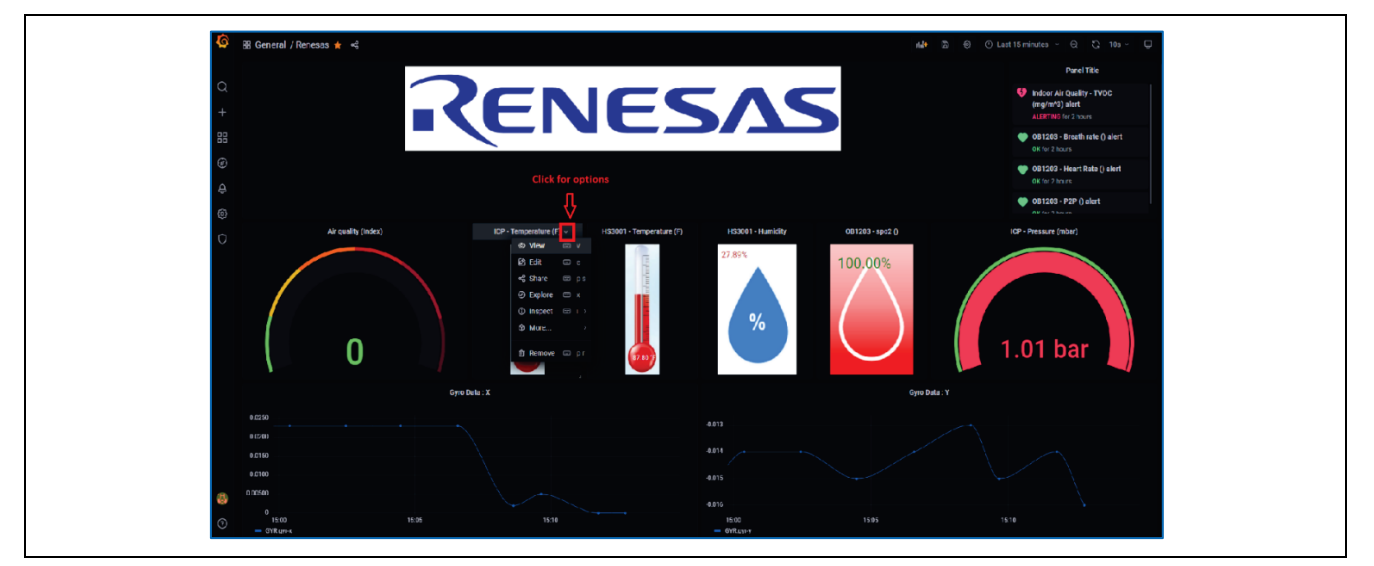

**Figure 36. Renesas AWS Cloud Dashboard**

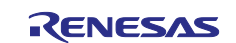

## <span id="page-18-0"></span>**3. Dashboard Types**

Depending on the sensors, you can choose one of the dashboard types: Renesas 9-Axis sensor or Renesas. Click on **Renesas** option.

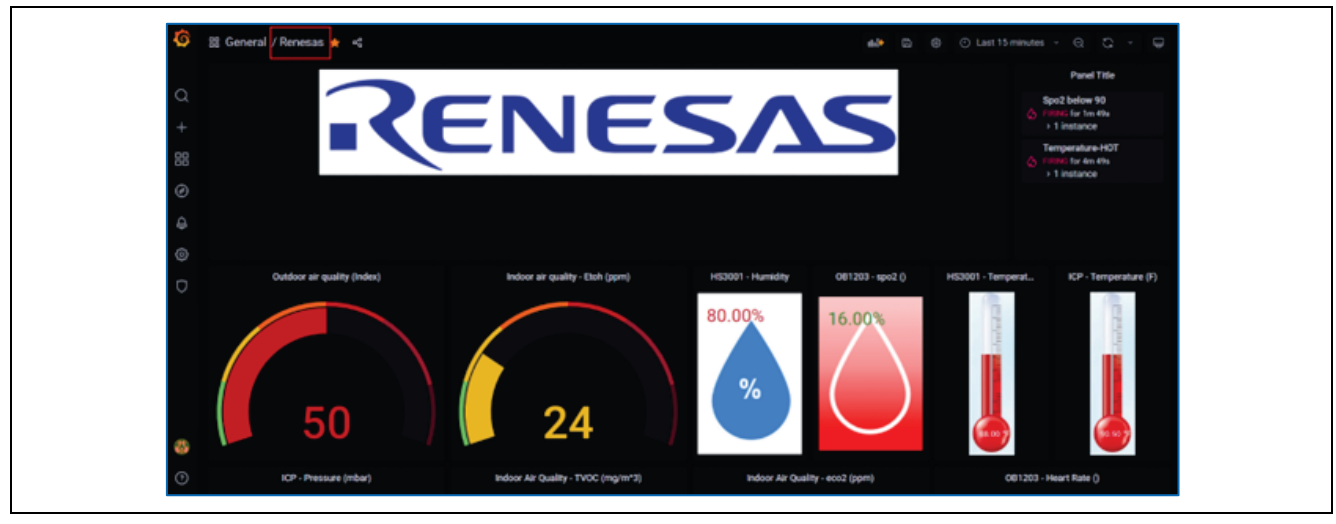

**Figure 37. Renesas AWS Cloud Dashboard Types**

Choose Renesas 9-Axis sensor.

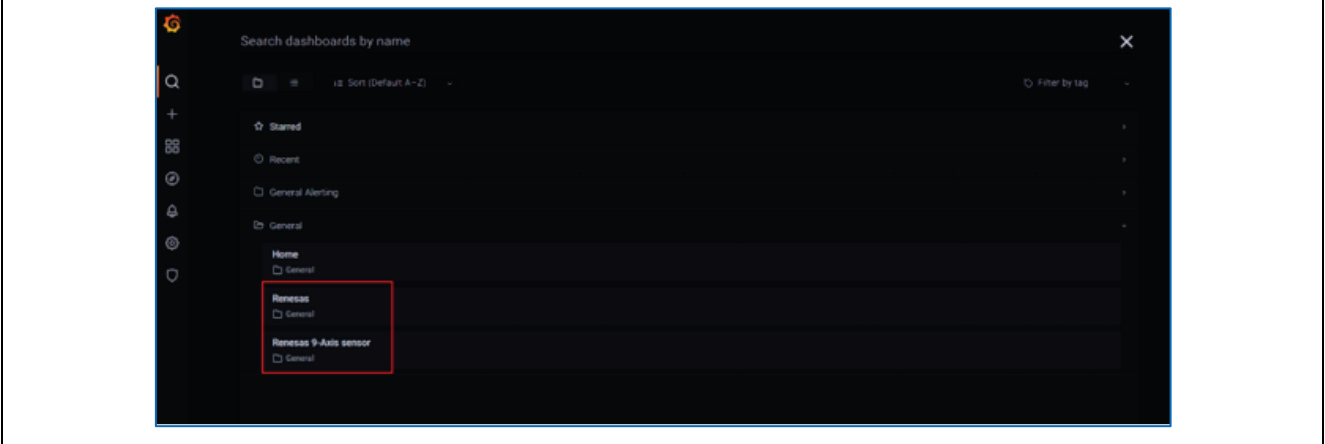

**Figure 38. Choosing Renesas 9-Axis Sensor**

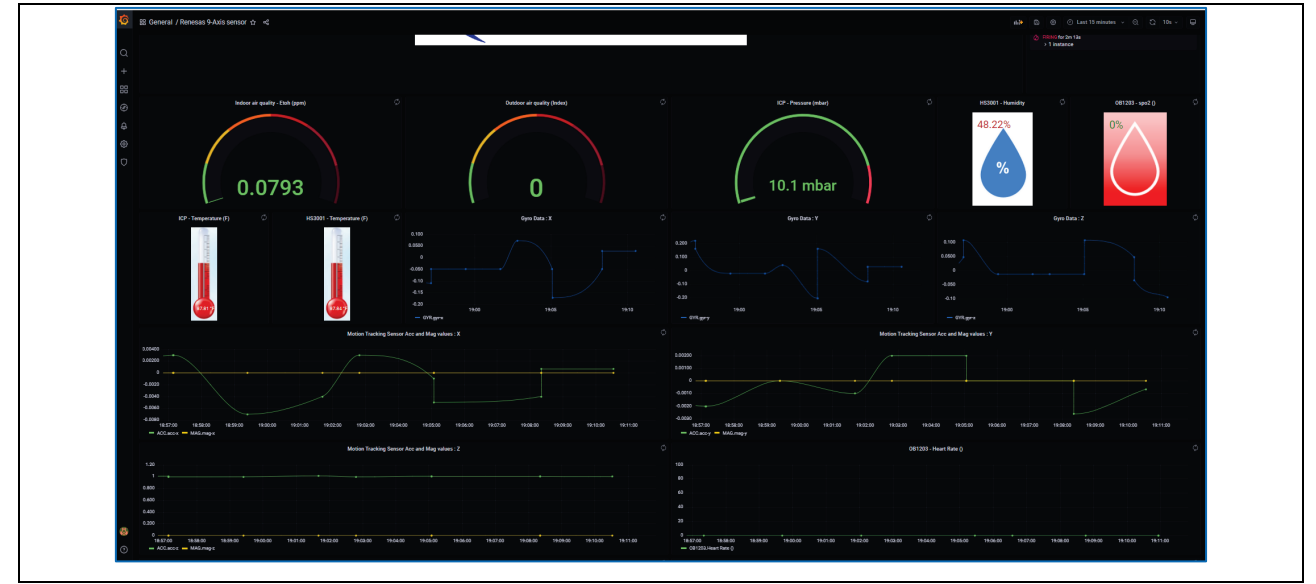

**Figure 39. Renesas Dashboard displays 9-Axis Sensor**

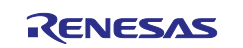

#### <span id="page-19-0"></span>**4. Sensor Data for Cloud Kits**

The Grafana dashboard displays the following Data from sensors. **Table 1. Sensor Data from Grafana Dashboard**

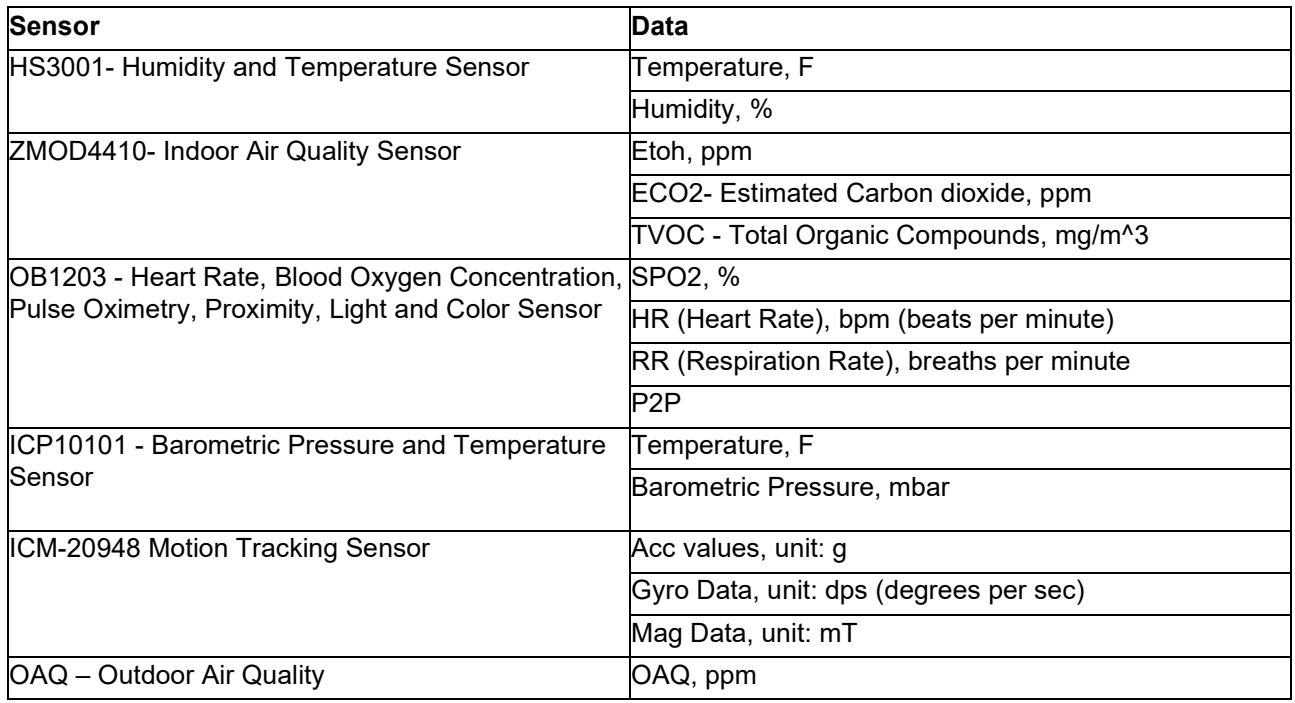

## <span id="page-19-1"></span>**5. Alerting and Anomaly Detection**

Grafana alerts are a way to send notifications when a metric crosses a threshold that has been configured. By default, the dashboard has thresholds for the following sensors:

- OB1203-SPO2: SPO2 above 90, SPO2 below 90
- HS3001 Temperature, F:
	- Temperature Cold: below 65
	- Temperature Warm: within range from 65 to 85
	- Temperature Hot: above 85

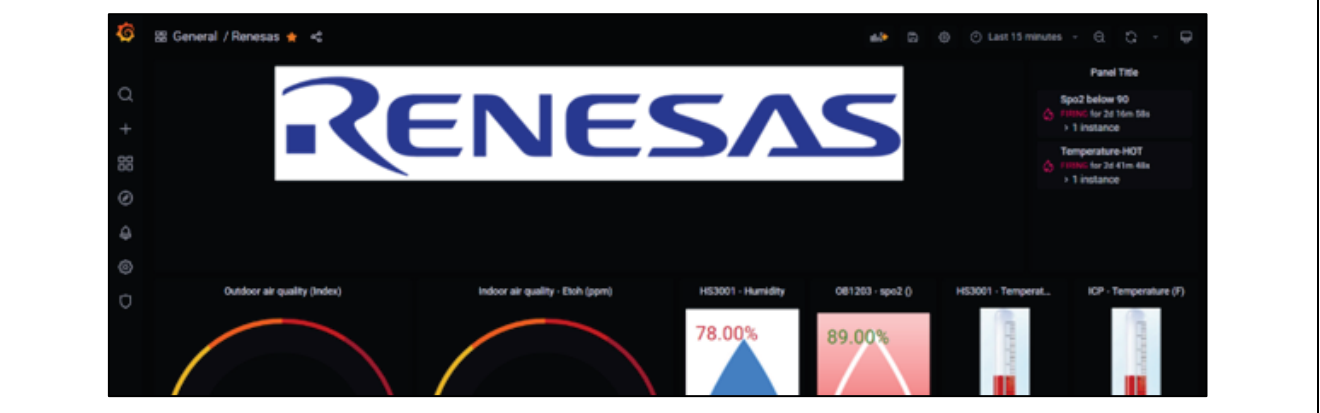

#### **Figure 40. Sensor Status Feedback**

Sensor status feedback is sent to the device which is indicated by the LEDs.

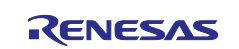

## <span id="page-20-0"></span>**6. AWS Account Sign up and Payment Preference Updates**

Access the AWS account by clicking [here.](https://cloud-ra-rx.awsapps.com/start#/)

1. Use the same email address that was provided at the registration in section 2.3.1 step 3.

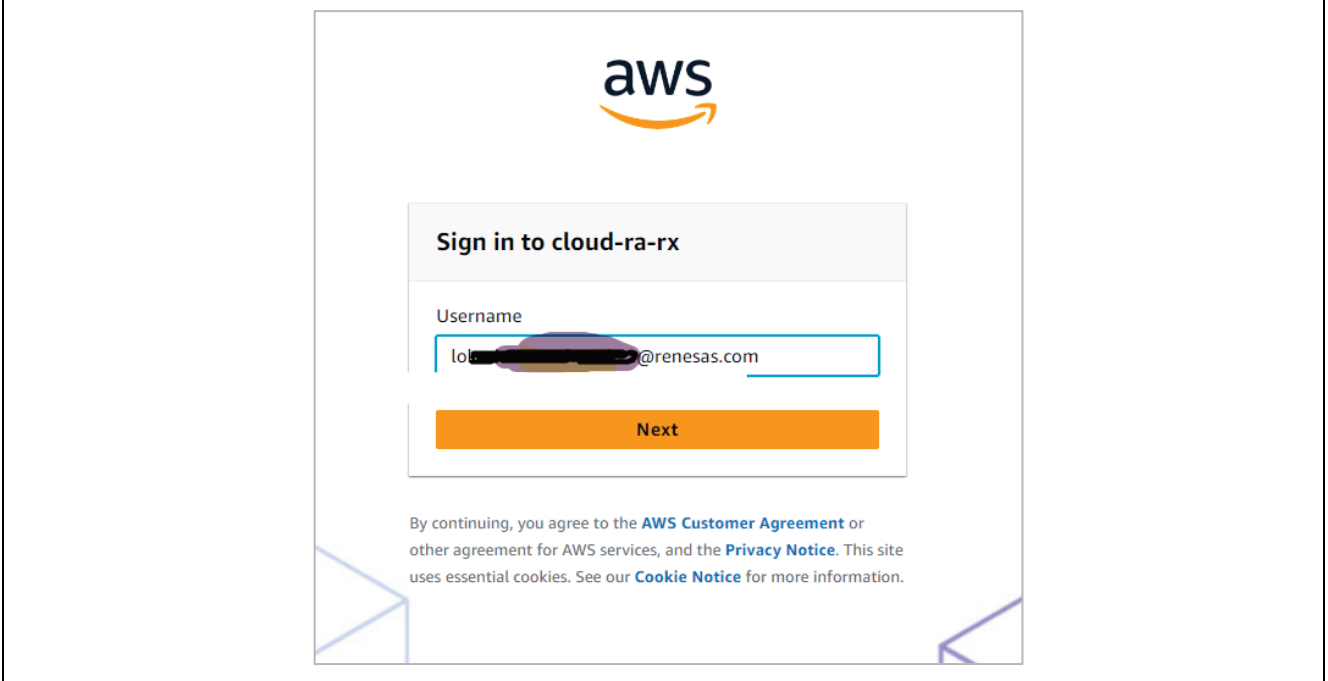

**Figure 41. AWS Sign up Page**

2. To access your AWS account, you will need to reset your password. Click the "Forgot Password" button to initiate the password reset process. Expect to receive password reset instructions via email.

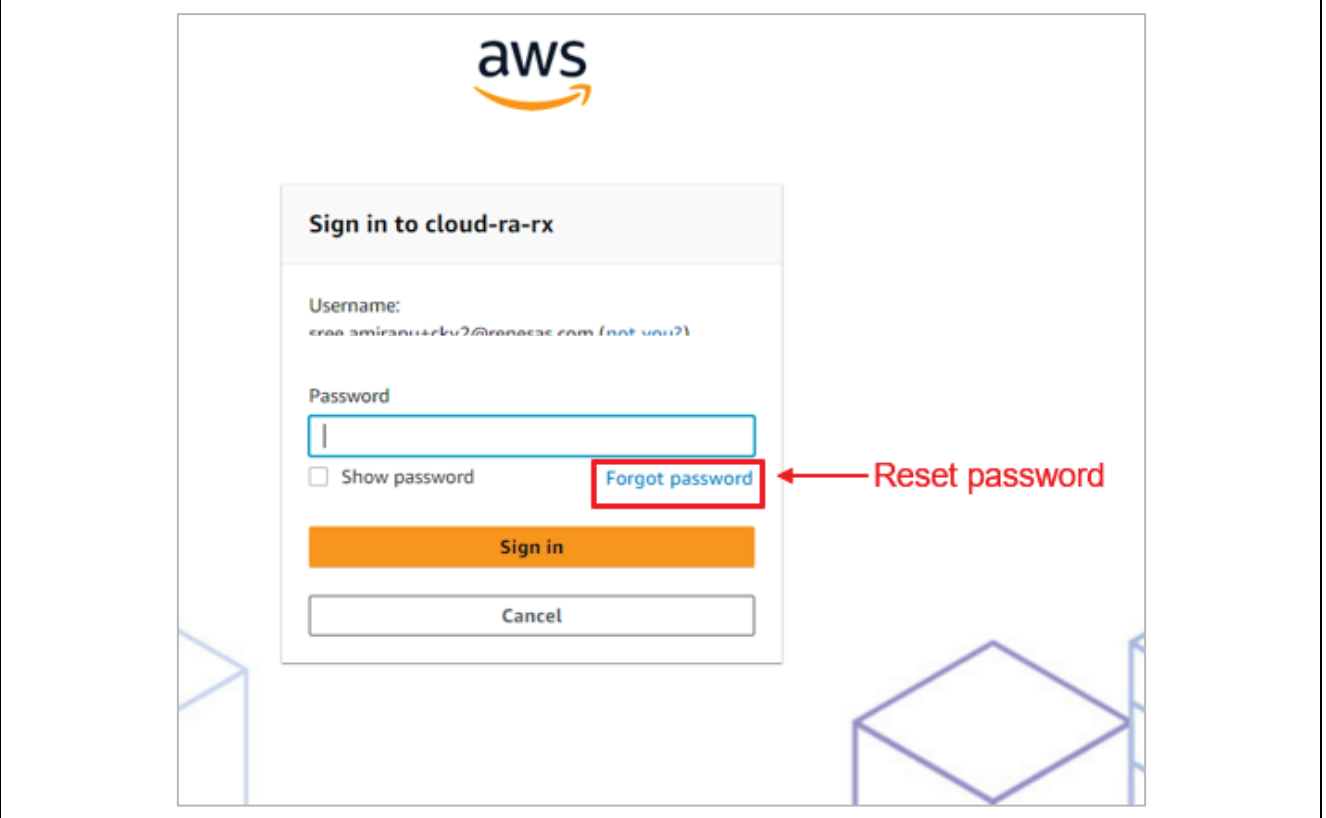

**Figure 42. Reset Password**

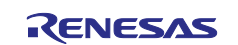

3. After login you are redirected to Single Sign-On page. The AWS sub account can be accessed from the Management console link.

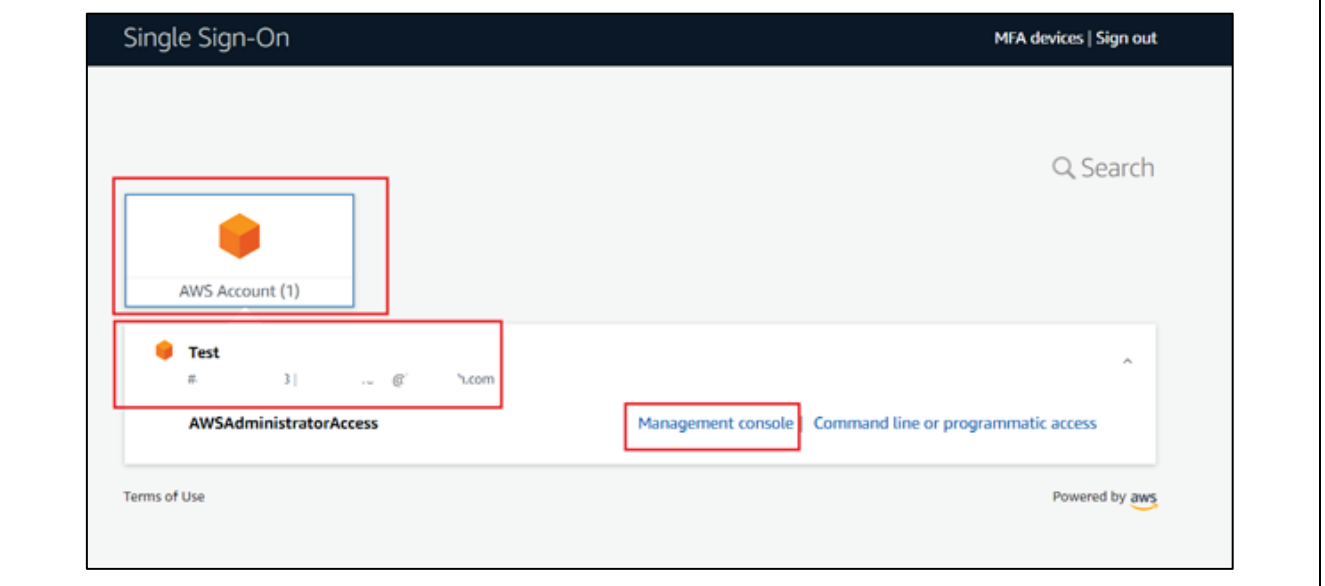

**Figure 43. Single Sign-On Page**

## <span id="page-21-0"></span>**6.1 Update Payment Options**

Note: To avoid account from being quarantined post the usage of \$10 AWS credits, payment options must be updated.

1. Payment options can be accessed from the 'Billing and Cost Management' section of the console.

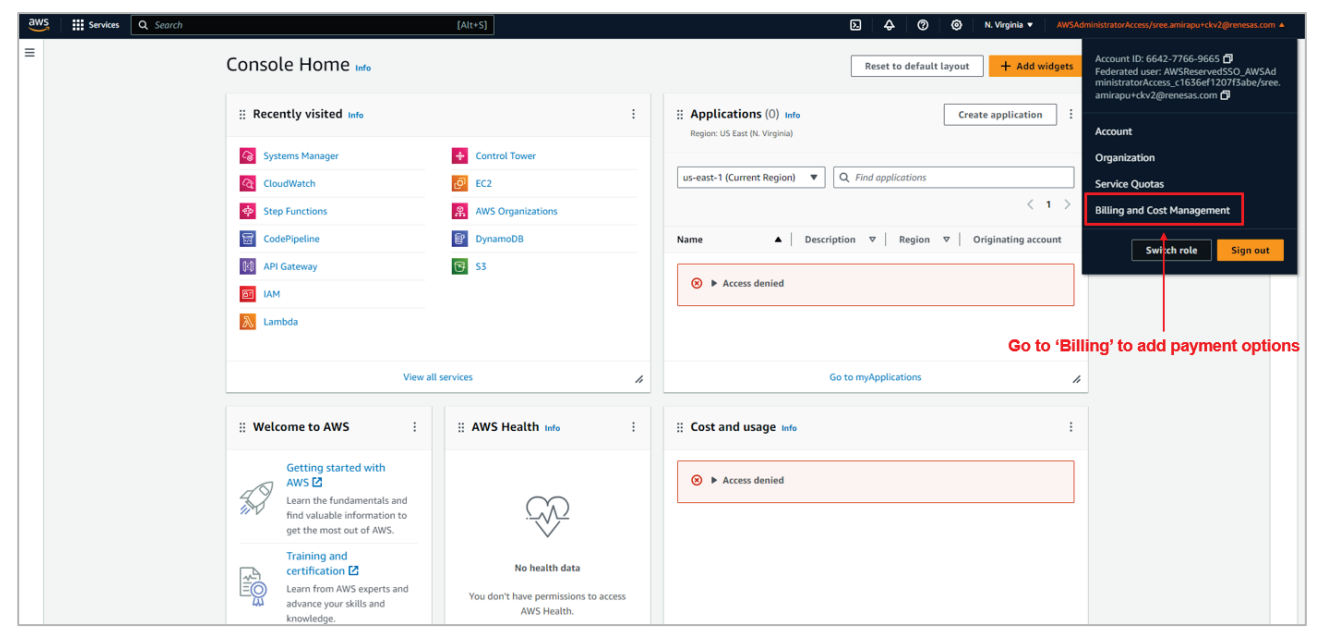

**Figure 44. Billing and Cost Management**

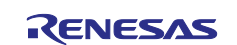

#### 2. Scroll to the 'Payment Preferences'.

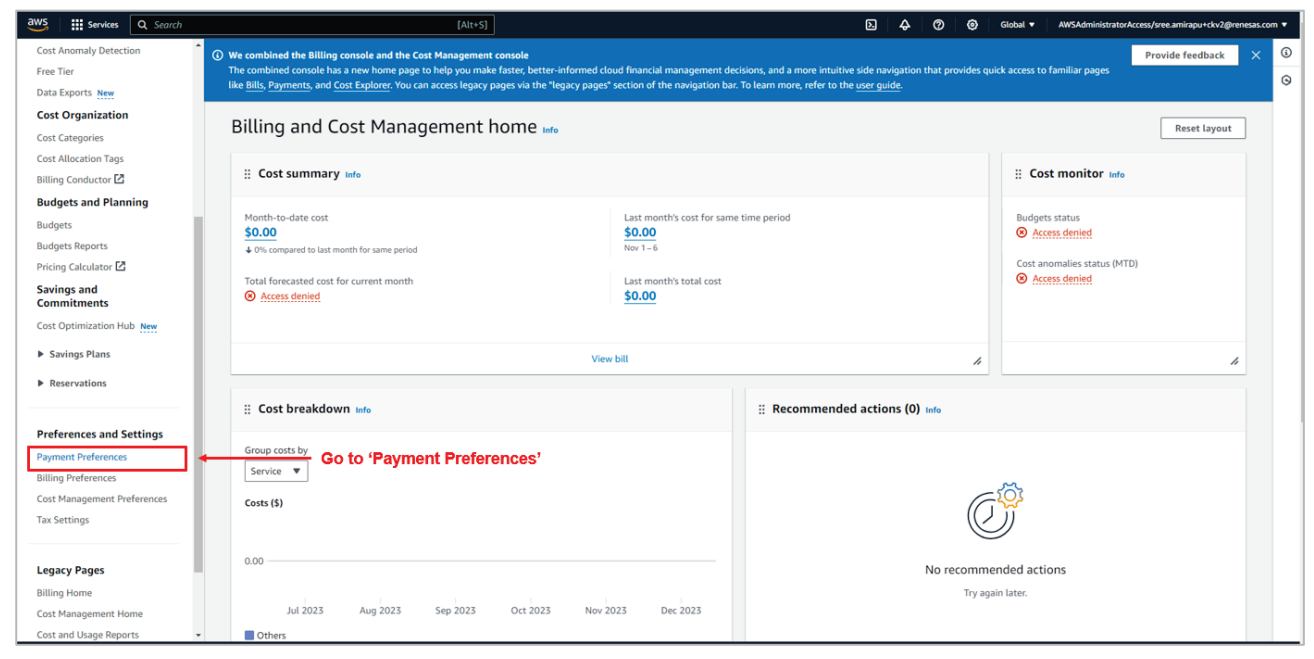

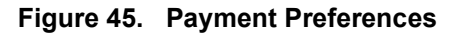

#### 3. Add payment method.

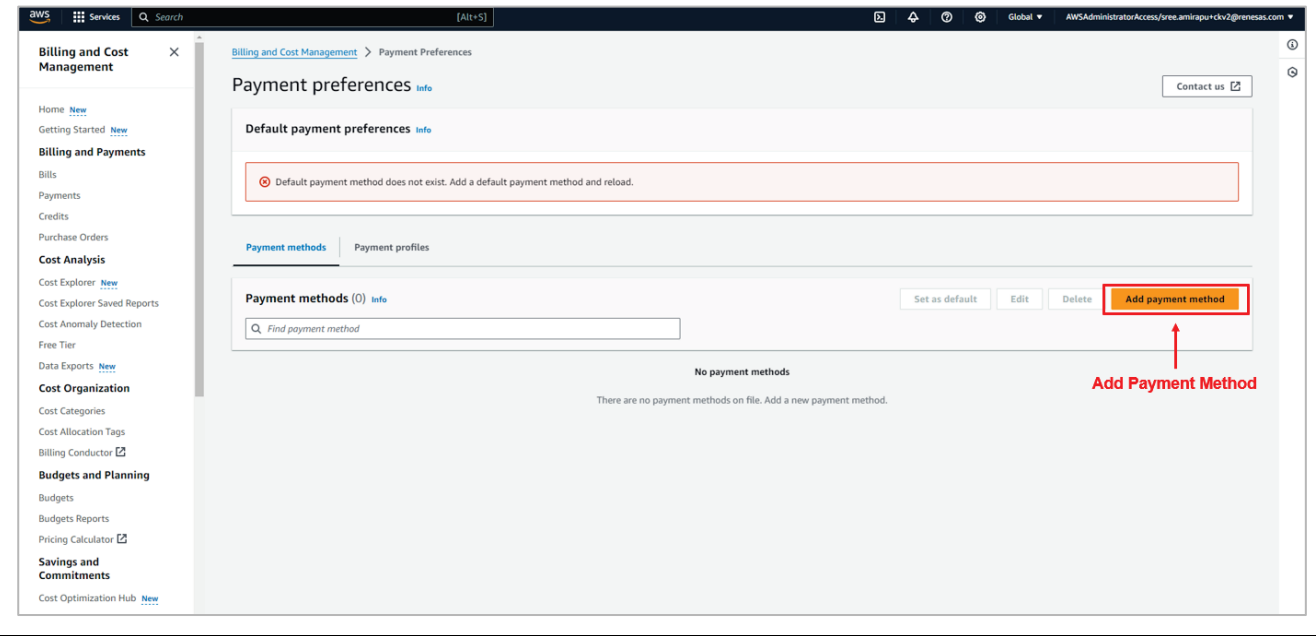

**Figure 46. Add Payment Method**

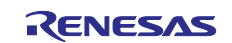

## <span id="page-23-0"></span>**7. Renesas AWS Dashboard Account Credits and Quarantine**

Every kit registered to the dashboard will include a \$10 AWS credit. When the credit is exhausted the account is quarantined.

To avoid the account from being quarantined, use the following steps:

- 1. Update the payment method in the AWS account as shown in section [6.1.](#page-21-0)
- 2. In addition, the dashboard must be updated with the payment preference from the user profile on the dashboard page.
	- A. Go to the user profile.

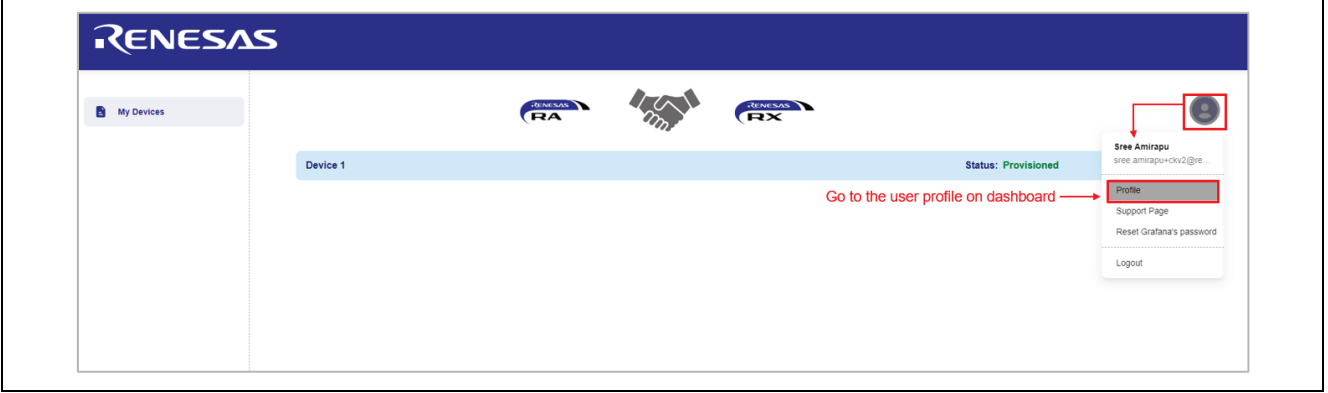

**Figure 47. User Profile on Dashboard** 

B. Confirm the payment preference updates.

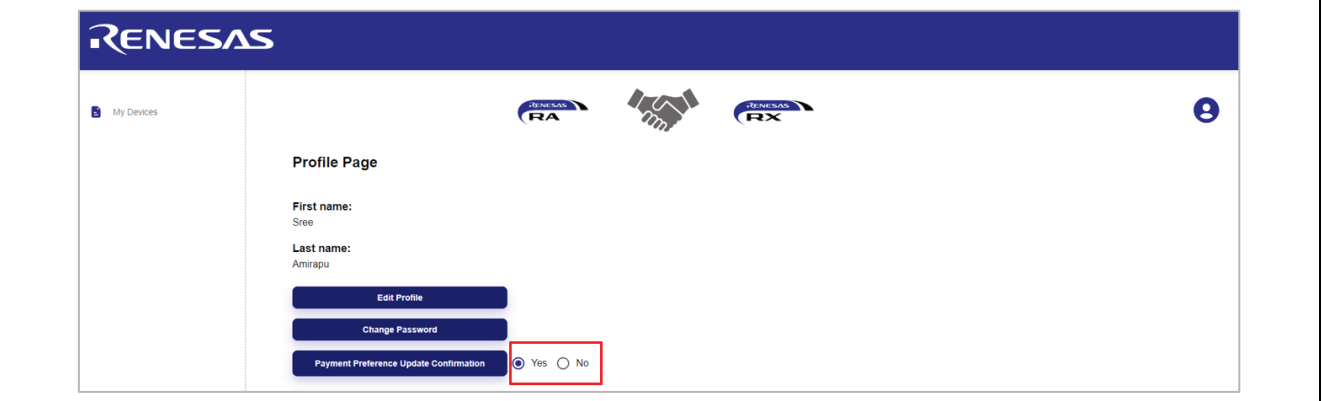

#### **Figure 48. Payment Preference Update**

Note: Failure to complete either of the steps 1 or 2 will result in the account being quarantined. For access to quarantined accounts, please contact Renesas Support team.

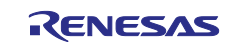

## <span id="page-24-0"></span>**7.1 Disable EC2 Instance to Save Credits.**

To avoid account credit usage when the device is not in use, disable the EC2 instance.

1. Access EC2 from the AWS account by logging into the account as mentioned in section 6,and following the below steps

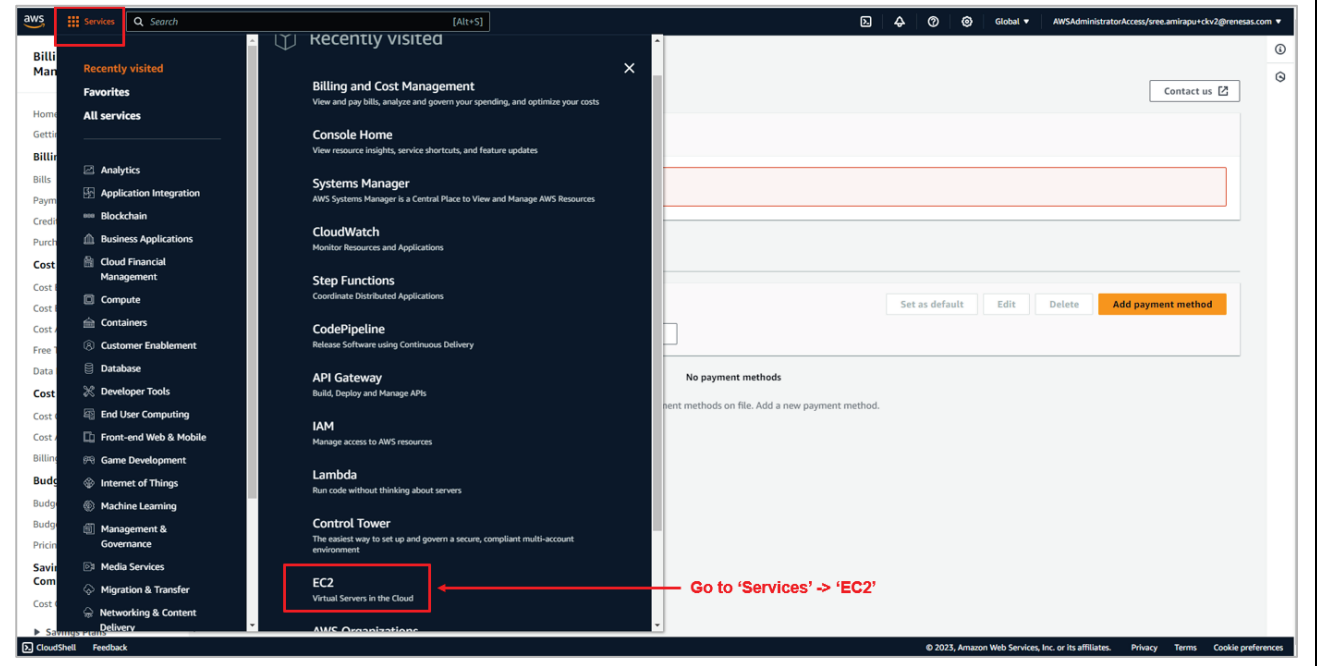

**Figure 49. Go to EC2 Services** 

2. Go to the instances.

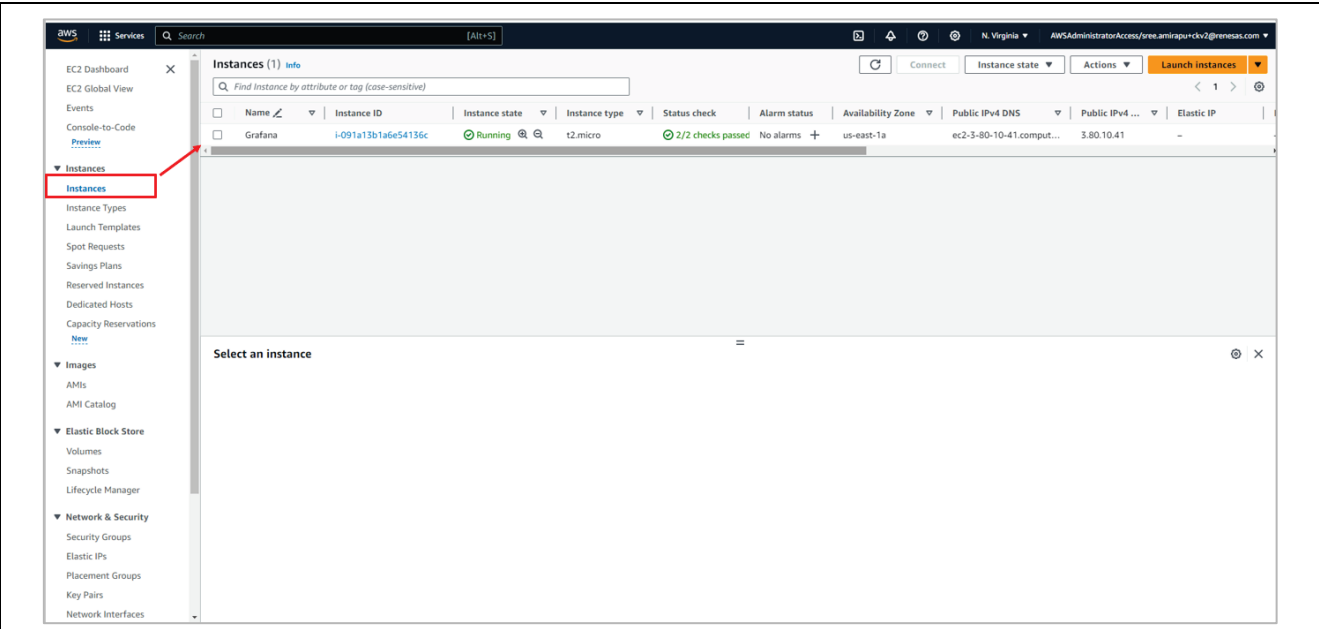

#### **Figure 50. Go to EC2 Instances**

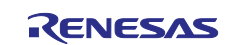

3. Select the instance to be disabled and change the 'Instance State' to 'Stop instance'.

| aws<br><b>III</b> Services                                          | Q Search                                                         | $[Alt+S]$                                                                                                    | $\boldsymbol{\mathsf{E}}$<br>$\triangle$<br>៙ | ◎                                                                             | N. Virginia ▼ AWSAdministratorAccess/sree.amirapu+ckv2@renesas.com ▼ |
|---------------------------------------------------------------------|------------------------------------------------------------------|----------------------------------------------------------------------------------------------------|-----------------------------------------------|-------------------------------------------------------------------------------|----------------------------------------------------------------------|
| $\times$<br><b>EC2 Dashboard</b>                                    | Instances $(1/1)$ Info                                           |                                                                                                    | C<br>Connect                                  | Instance state A                                                              | Launch instances v<br>Actions ▼                                      |
| <b>EC2 Global View</b>                                              | Q. Find Instance by attribute or tag (case-sensitive)            |                                                                                                    |                                               | Stop instance                                                                 | @<br>$\langle 1 \rangle$                                             |
| Events                                                              |                                                                  |                                                                                                    |                                               | Start instance                                                                |                                                                      |
| Console-to-Code                                                     | $\nabla$ Instance ID<br>$\overline{\mathbf{v}}$<br>Name $\angle$ | <b>Instance state</b><br>$\overline{\mathbf{v}}$<br>Instance type $\sigma$<br><b>Status</b> check<br><b>Alarm status</b> | Availability Zone ▽ Pul                       | Reboot instance                                                               | Public IPv4  ▽<br><b>Elastic IP</b>                                  |
| Preview                                                             | $\blacktriangleright$<br>Grafana<br>i-091a13b1a6e54136c          | ⊙ Running <b>®</b> ©<br>$\odot$ 2/2 checks passed No alarms $+$<br>t2.micro                                              | us-east-1a                                    | ec2<br>Hibernate instance                                                     | 3.80.10.41                                                           |
| ▼ Instances                                                         |                                                                  |                                                                                                    |                                               | Terminate instance                                                            |                                                                      |
| <b>Instances</b>                                                    | 1. Choose the Instance                                           |                                                                                                    |                                               |                                                                               |                                                                      |
| <b>Instance Types</b>                                               |                                                                  |                                                                                                    |                                               |                                                                               | 2. Change the 'Instance State' to 'Stop Instance'                    |
| <b>Launch Templates</b>                                             |                                                                  |                                                                                                    |                                               |                                                                               |                                                                      |
| <b>Spot Requests</b>                                                |                                                                  |                                                                                                    |                                               |                                                                               |                                                                      |
| <b>Savings Plans</b>                                                |                                                                  |                                                                                                    |                                               |                                                                               |                                                                      |
| <b>Reserved Instances</b>                                           |                                                                  |                                                                                                    |                                               |                                                                               |                                                                      |
| <b>Dedicated Hosts</b>                                              |                                                                  |                                                                                                    |                                               |                                                                               |                                                                      |
| <b>Capacity Reservations</b>                                        |                                                                  |                                                                                                    |                                               |                                                                               |                                                                      |
| <b>New</b>                                                          |                                                                  | $=$                                                                                                    |                                               |                                                                               |                                                                      |
|                                                                     | Instance: i-091a13b1a6e54136c (Grafana)                          |                                                                                                    |                                               |                                                                               | © X                                                                  |
|                                                                     |                                                                  |                                                                                                    |                                               |                                                                               |                                                                      |
|                                                                     |                                                                  |                                                                                                    |                                               |                                                                               |                                                                      |
| ▼ Images<br>AMIs                                                    | <b>Details</b><br>Security<br>Networking<br>Storage              | Tags<br><b>Status checks</b><br>Monitoring                                                                               |                                               |                                                                               |                                                                      |
| <b>AMI Catalog</b>                                                  |                                                                  |                                                                                                    |                                               |                                                                               |                                                                      |
| ▼ Elastic Block Store                                               | ▼ Instance summary Info                                          |                                                                                                    |                                               |                                                                               |                                                                      |
| Volumes                                                             | Instance ID<br>日 i-091a13b1a6e54136c (Grafana)                   | Public IPv4 address<br>图 3.80.10.41 (open address 区                                                                      |                                               | Private IPv4 addresses<br><b>图</b> 10.0.0.194                                 |                                                                      |
| Snapshots                                                           |                                                                  |                                                                                                    |                                               |                                                                               |                                                                      |
| <b>Lifecycle Manager</b>                                            | IPv6 address                                                     | Instance state<br><b>⊘</b> Running                                                                                       |                                               | Public IPv4 DNS<br>日 ec2-3-80-10-41.compute-1.amazonaws.com  open address [2] |                                                                      |
|                                                                     |                                                                  |                                                                                                    |                                               |                                                                               |                                                                      |
|                                                                     | Hostname type<br>IP name: ip-10-0-0-194.ec2.internal             | Private IP DNS name (IPv4 only)<br><b>f</b> lip-10-0-0-194.ec2.internal                                                  |                                               |                                                                               |                                                                      |
| <b>Security Groups</b>                                              |                                                                  |                                                                                                    |                                               |                                                                               |                                                                      |
| <b>Elastic IPs</b>                                                  | Answer private resource DNS name<br>$\overline{\phantom{a}}$     | Instance type<br>t2.micro                                                                                                |                                               | Elastic IP addresses                                                          |                                                                      |
| ▼ Network & Security<br><b>Placement Groups</b><br><b>Key Pairs</b> | Auto-assigned IP address                                         | VPC ID                                                                                                    |                                               | AWS Compute Optimizer finding                                                 |                                                                      |

**Figure 51. Change the EC2 Instance State**

Note: For further details on Renesas AWS dashboard types, dashboard quarantine, activation, and dashboard customization, refer to "AWS Dashboard for CK-RA6M5 and CK-RX65N Application Note" (R11AN0609EU0101).

## <span id="page-25-0"></span>**8. Sensor Stabilization Time**

[Table 2](#page-25-1) gives the time required for the sensors to sense and provide the valid data to the users. Here you will see 2 columns, 1) when powered up for the first time 2) after soft or hard reset. If the system boots up from cold start, the time for the sensors to provide the valid data is up to (1 min – 4 hours), whereas if the system boots up from warm start, the time for the sensors to provide the valid data is up to (10 sec – 2 hours). For more details, refer to the specific sensor data sheet.

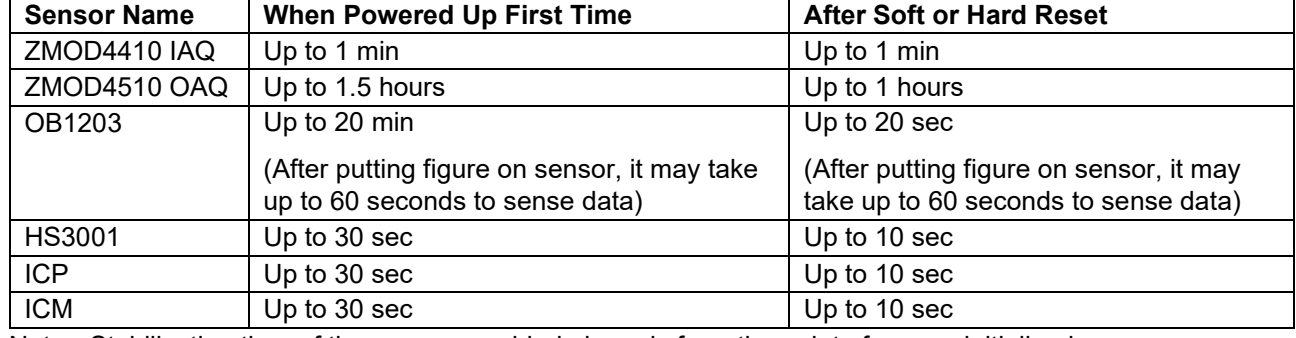

#### <span id="page-25-1"></span>**Table 2. Sensor Stabilization Time**

Note: Stabilization time of the sensor provided above is from the point of sensor initialized.

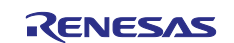

#### <span id="page-26-0"></span>**9. Known Issues and Troubleshooting**

- This section talks about the known FSP and tool related issues. More details can be found at the link: [https://github.com/renesas/fsp/issues.](https://github.com/renesas/fsp/issues)
- It is recommended to use the dashboard with Microsoft edge browser; it does not work properly with Google Chrome browser.
- When running debug on e2studio, if the application is rerun multiple times, it might randomly occur issue with i2c communication of OB1203 sensor. Users need to reconnect the USB cable (J14) to reset OB1203 sensor and run the application again.

## <span id="page-26-1"></span>**10. Debugging**

Enable the USR\_LOG\_LVL (LOG\_DEBUG) macro in the application project for additional information of the error, during debugging.

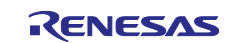

## **Website and Support**

Visit the following vanity URLs to learn about key elements of the RA family, download components and related documentation, and get support.

CK-RA6M5 Kit Information RA Cloud Solutions RA Product Information RA Product Support Forum [renesas.com/ra/forum](https://www.renesas.com/ra/forum) RA Flexible Software Package [renesas.com/FSP](http://www.renesas.com/FSP) Renesas Support [renesas.com/support](https://www.renesas.com/support)

[renesas.com/ra/ck-ra6m5](http://www.renesas.com/ra/ck-ra6m5) [renesas.com/cloudsolutions](http://www.renesas.com/cloudsolutions) [renesas.com/ra](http://www.renesas.com/ra)

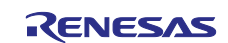

## <span id="page-28-0"></span>**Revision History**

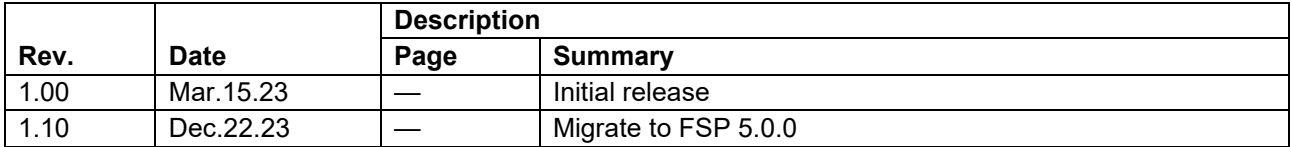

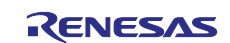

#### **General Precautions in the Handling of Microprocessing Unit and Microcontroller Unit Products**

The following usage notes are applicable to all Microprocessing unit and Microcontroller unit products from Renesas. For detailed usage notes on the products covered by this document, refer to the relevant sections of the document as well as any technical updates that have been issued for the products.

#### 1. Precaution against Electrostatic Discharge (ESD)

A strong electrical field, when exposed to a CMOS device, can cause destruction of the gate oxide and ultimately degrade the device operation. Steps must be taken to stop the generation of static electricity as much as possible, and quickly dissipate it when it occurs. Environmental control must be adequate. When it is dry, a humidifier should be used. This is recommended to avoid using insulators that can easily build up static electricity. Semiconductor devices must be stored and transported in an anti-static container, static shielding bag or conductive material. All test and measurement tools including work benches and floors must be grounded. The operator must also be grounded using a wrist strap. Semiconductor devices must not be touched with bare hands. Similar precautions must be taken for printed circuit boards with mounted semiconductor devices.

#### 2. Processing at power-on

The state of the product is undefined at the time when power is supplied. The states of internal circuits in the LSI are indeterminate and the states of register settings and pins are undefined at the time when power is supplied. In a finished product where the reset signal is applied to the external reset pin, the states of pins are not guaranteed from the time when power is supplied until the reset process is completed. In a similar way, the states of pins in a product that is reset by an on-chip power-on reset function are not guaranteed from the time when power is supplied until the power reaches the level at which resetting is specified.

3. Input of signal during power-off state

Do not input signals or an I/O pull-up power supply while the device is powered off. The current injection that results from input of such a signal or I/O pull-up power supply may cause malfunction and the abnormal current that passes in the device at this time may cause degradation of internal elements. Follow the guideline for input signal during power-off state as described in your product documentation.

4. Handling of unused pins

Handle unused pins in accordance with the directions given under handling of unused pins in the manual. The input pins of CMOS products are generally in the high-impedance state. In operation with an unused pin in the open-circuit state, extra electromagnetic noise is induced in the vicinity of the LSI, an associated shoot-through current flows internally, and malfunctions occur due to the false recognition of the pin state as an input signal become possible.

5. Clock signals

After applying a reset, only release the reset line after the operating clock signal becomes stable. When switching the clock signal during program execution, wait until the target clock signal is stabilized. When the clock signal is generated with an external resonator or from an external oscillator during a reset, ensure that the reset line is only released after full stabilization of the clock signal. Additionally, when switching to a clock signal produced with an external resonator or by an external oscillator while program execution is in progress, wait until the target clock signal is stable.

#### 6. Voltage application waveform at input pin

Waveform distortion due to input noise or a reflected wave may cause malfunction. If the input of the CMOS device stays in the area between  $V_{IL}$ (Max.) and V<sub>IH</sub> (Min.) due to noise, for example, the device may malfunction. Take care to prevent chattering noise from entering the device when the input level is fixed, and also in the transition period when the input level passes through the area between  $V_{IL}$  (Max.) and  $V_{IH}$  (Min.).

7. Prohibition of access to reserved addresses

Access to reserved addresses is prohibited. The reserved addresses are provided for possible future expansion of functions. Do not access these addresses as the correct operation of the LSI is not guaranteed.

8. Differences between products

Before changing from one product to another, for example to a product with a different part number, confirm that the change will not lead to problems. The characteristics of a microprocessing unit or microcontroller unit products in the same group but having a different part number might differ in terms of internal memory capacity, layout pattern, and other factors, which can affect the ranges of electrical characteristics, such as characteristic values, operating margins, immunity to noise, and amount of radiated noise. When changing to a product with a different part number, implement a systemevaluation test for the given product.

#### **Notice**

- 1. Descriptions of circuits, software and other related information in this document are provided only to illustrate the operation of semiconductor products and application examples. You are fully responsible for the incorporation or any other use of the circuits, software, and information in the design of your product or system. Renesas Electronics disclaims any and all liability for any losses and damages incurred by you or third parties arising from the use of these circuits, software, or information.
- 2. Renesas Electronics hereby expressly disclaims any warranties against and liability for infringement or any other claims involving patents, copyrights, or other intellectual property rights of third parties, by or arising from the use of Renesas Electronics products or technical information described in this document, including but not limited to, the product data, drawings, charts, programs, algorithms, and application examples.
- 3. No license, express, implied or otherwise, is granted hereby under any patents, copyrights or other intellectual property rights of Renesas Electronics or others.
- 4. You shall be responsible for determining what licenses are required from any third parties, and obtaining such licenses for the lawful import, export, manufacture, sales, utilization, distribution or other disposal of any products incorporating Renesas Electronics products, if required.
- You shall not alter, modify, copy, or reverse engineer any Renesas Electronics product, whether in whole or in part. Renesas Electronics disclaims any and all liability for any losses or damages incurred by you or third parties arising from such alteration, modification, copying or reverse engineering.
- 6. Renesas Electronics products are classified according to the following two quality grades: "Standard" and "High Quality". The intended applications for each Renesas Electronics product depends on the product's quality grade, as indicated below.
	- "Standard": Computers; office equipment; communications equipment; test and measurement equipment; audio and visual equipment; home electronic appliances; machine tools; personal electronic equipment; industrial robots; etc.

"High Quality": Transportation equipment (automobiles, trains, ships, etc.); traffic control (traffic lights); large-scale communication equipment; key financial terminal systems; safety control equipment; etc.

Unless expressly designated as a high reliability product or a product for harsh environments in a Renesas Electronics data sheet or other Renesas Electronics document, Renesas Electronics products are not intended or authorized for use in products or systems that may pose a direct threat to human life or bodily injury (artificial life support devices or systems; surgical implantations; etc.), or may cause serious property damage (space system; undersea repeaters; nuclear power control systems; aircraft control systems; key plant systems; military equipment; etc.). Renesas Electronics disclaims any and all liability for any damages or losses incurred by you or any third parties arising from the use of any Renesas Electronics product that is inconsistent with any Renesas Electronics data sheet, user's manual or other Renesas Electronics document.

- 7. No semiconductor product is absolutely secure. Notwithstanding any security measures or features that may be implemented in Renesas Electronics hardware or software products, Renesas Electronics shall have absolutely no liability arising out of any vulnerability or security breach, including but not limited to any unauthorized access to or use of a Renesas Electronics product or a system that uses a Renesas Electronics product. RENESAS ELECTRONICS DOES NOT WARRANT OR GUARANTEE THAT RENESAS ELECTRONICS PRODUCTS, OR ANY SYSTEMS CREATED USING RENESAS ELECTRONICS PRODUCTS WILL BE INVULNERABLE OR FREE FROM CORRUPTION, ATTACK, VIRUSES, INTERFERENCE, HACKING, DATA LOSS OR THEFT, OR OTHER SECURITY INTRUSION ("Vulnerability Issues"). RENESAS ELECTRONICS DISCLAIMS ANY AND ALL RESPONSIBILITY OR LIABILITY ARISING FROM OR RELATED TO ANY VULNERABILITY ISSUES. FURTHERMORE, TO THE EXTENT PERMITTED BY APPLICABLE LAW, RENESAS ELECTRONICS DISCLAIMS ANY AND ALL WARRANTIES, EXPRESS OR IMPLIED, WITH RESPECT TO THIS DOCUMENT AND ANY RELATED OR ACCOMPANYING SOFTWARE OR HARDWARE, INCLUDING BUT NOT LIMITED TO THE IMPLIED WARRANTIES OF MERCHANTABILITY, OR FITNESS FOR A PARTICULAR PURPOSE.
- 8. When using Renesas Electronics products, refer to the latest product information (data sheets, user's manuals, application notes, "General Notes for Handling and Using Semiconductor Devices" in the reliability handbook, etc.), and ensure that usage conditions are within the ranges specified by Renesas Electronics with respect to maximum ratings, operating power supply voltage range, heat dissipation characteristics, installation, etc. Renesas Electronics disclaims any and all liability for any malfunctions, failure or accident arising out of the use of Renesas Electronics products outside of such specified ranges.
- 9. Although Renesas Electronics endeavors to improve the quality and reliability of Renesas Electronics products, semiconductor products have specific characteristics, such as the occurrence of failure at a certain rate and malfunctions under certain use conditions. Unless designated as a high reliability product or a product for harsh environments in a Renesas Electronics data sheet or other Renesas Electronics document, Renesas Electronics products are not subject to radiation resistance design. You are responsible for implementing safety measures to guard against the possibility of bodily injury, injury or damage caused by fire, and/or danger to the public in the event of a failure or malfunction of Renesas Electronics products, such as safety design for hardware and software, including but not limited to redundancy, fire control and malfunction prevention, appropriate treatment for aging degradation or any other appropriate measures. Because the evaluation of microcomputer software alone is very difficult and impractical, you are responsible for evaluating the safety of the final products or systems manufactured by you.
- 10. Please contact a Renesas Electronics sales office for details as to environmental matters such as the environmental compatibility of each Renesas Electronics product. You are responsible for carefully and sufficiently investigating applicable laws and regulations that regulate the inclusion or use of controlled substances, including without limitation, the EU RoHS Directive, and using Renesas Electronics products in compliance with all these applicable laws and regulations. Renesas Electronics disclaims any and all liability for damages or losses occurring as a result of your noncompliance with applicable laws and regulations.
- 11. Renesas Electronics products and technologies shall not be used for or incorporated into any products or systems whose manufacture, use, or sale is prohibited under any applicable domestic or foreign laws or regulations. You shall comply with any applicable export control laws and regulations promulgated and administered by the governments of any countries asserting jurisdiction over the parties or transactions.
- 12. It is the responsibility of the buyer or distributor of Renesas Electronics products, or any other party who distributes, disposes of, or otherwise sells or transfers the product to a third party, to notify such third party in advance of the contents and conditions set forth in this document.
- 13. This document shall not be reprinted, reproduced or duplicated in any form, in whole or in part, without prior written consent of Renesas Electronics. 14. Please contact a Renesas Electronics sales office if you have any questions regarding the information contained in this document or Renesas
- Electronics products. (Note1) "Renesas Electronics" as used in this document means Renesas Electronics Corporation and also includes its directly or indirectly controlled
- subsidiaries.
- (Note2) "Renesas Electronics product(s)" means any product developed or manufactured by or for Renesas Electronics.

(Rev.5.0-1 October 2020)

## **Corporate Headquarters Contact information**

TOYOSU FORESIA, 3-2-24 Toyosu, Koto-ku, Tokyo 135-0061, Japan

#### [www.renesas.com](https://www.renesas.com/)

#### **Trademarks**

Renesas and the Renesas logo are trademarks of Renesas Electronics Corporation. All trademarks and registered trademarks are the property of their respective owners.

For further information on a product, technology, the most up-to-date version of a document, or your nearest sales office, please visit: [www.renesas.com/contact/.](https://www.renesas.com/contact/)